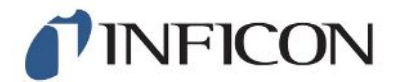

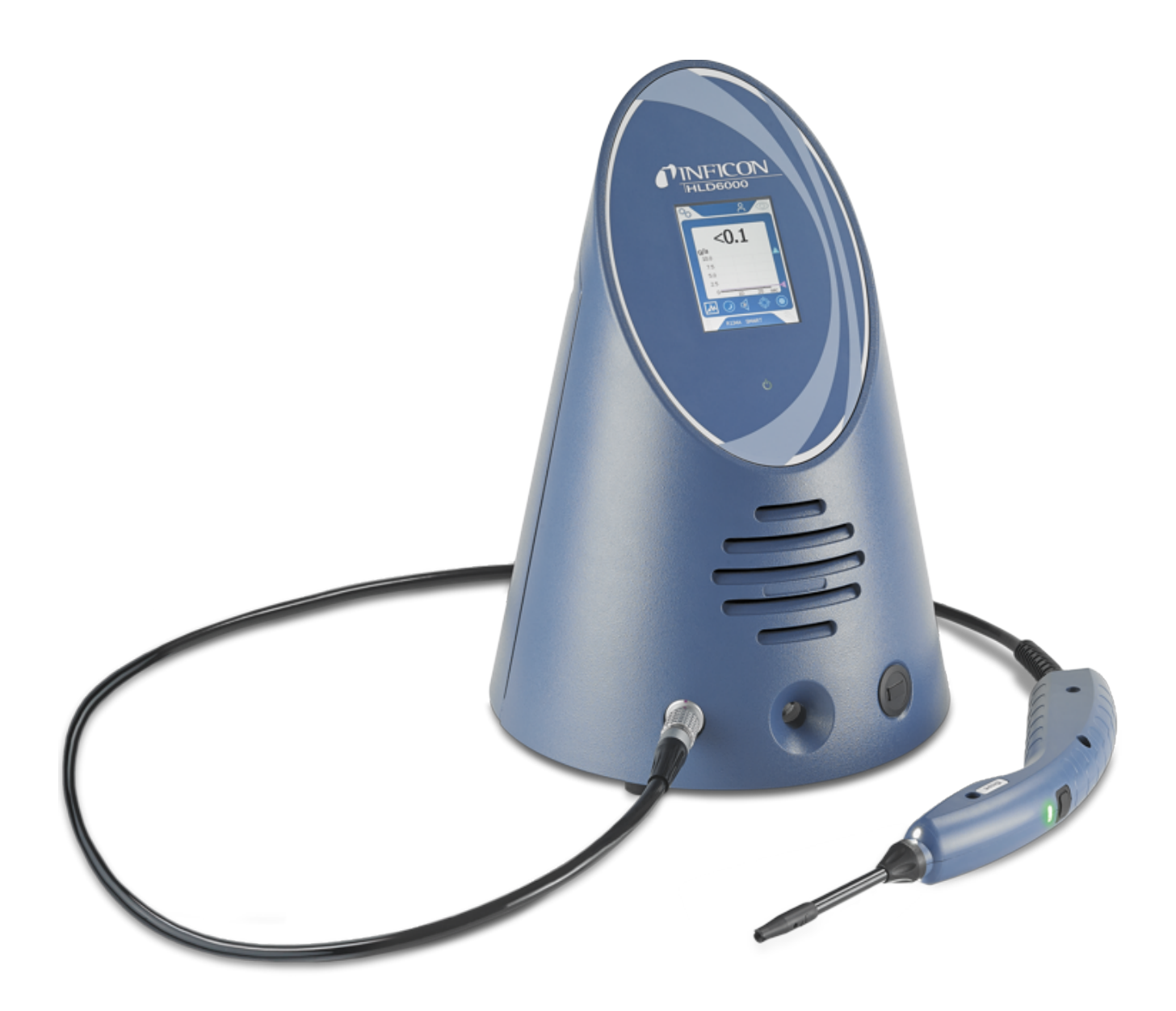

操操说操说 HLD6000 检漏仪

510-025, 510-027, 510-127, 510-028, 510-128 最低软件版本 1.24 (操作显示屏)

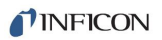

INFICON GmbH Bonner Straße 498 50968 Köln,德国

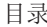

# 目录

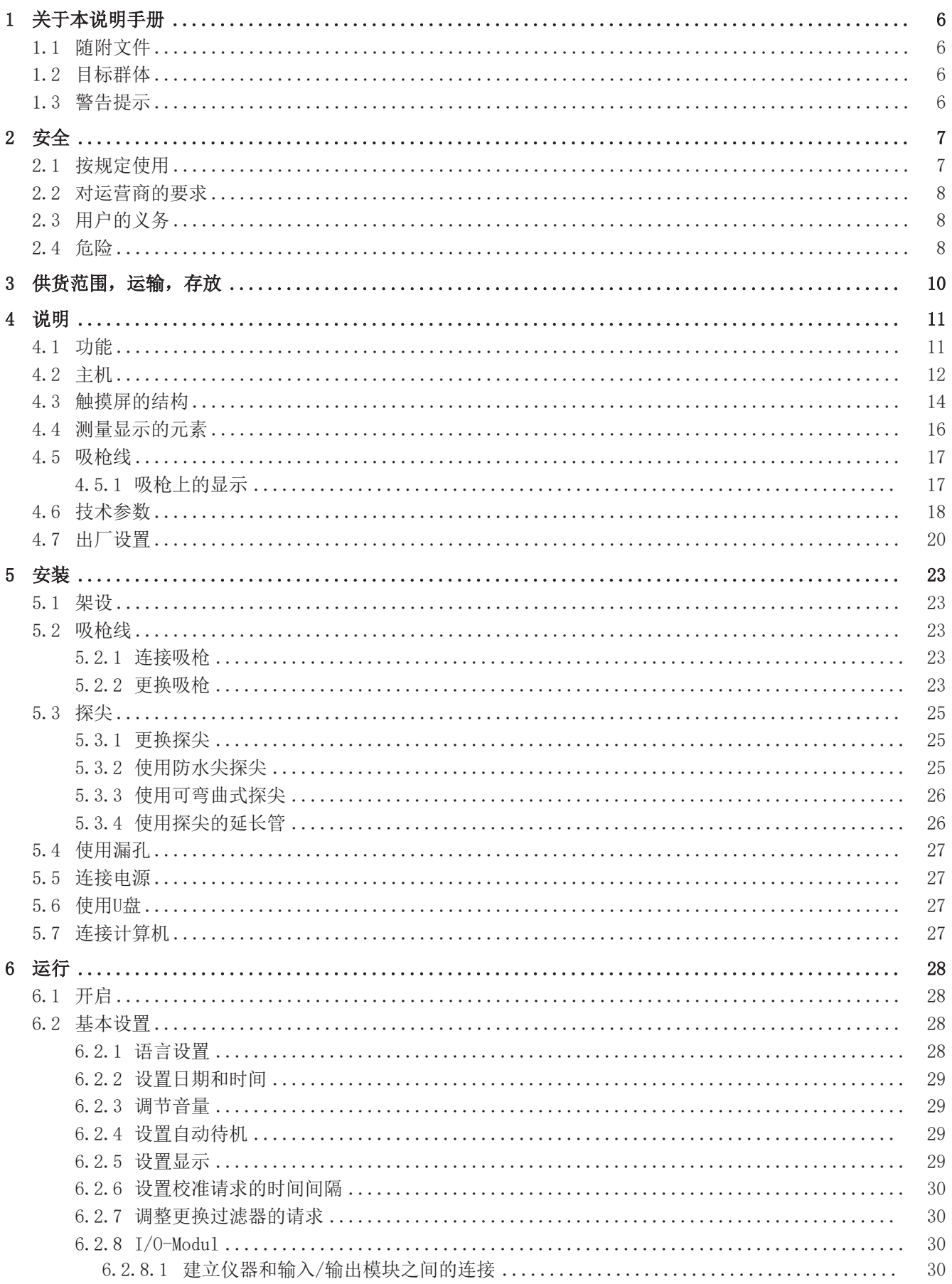

31

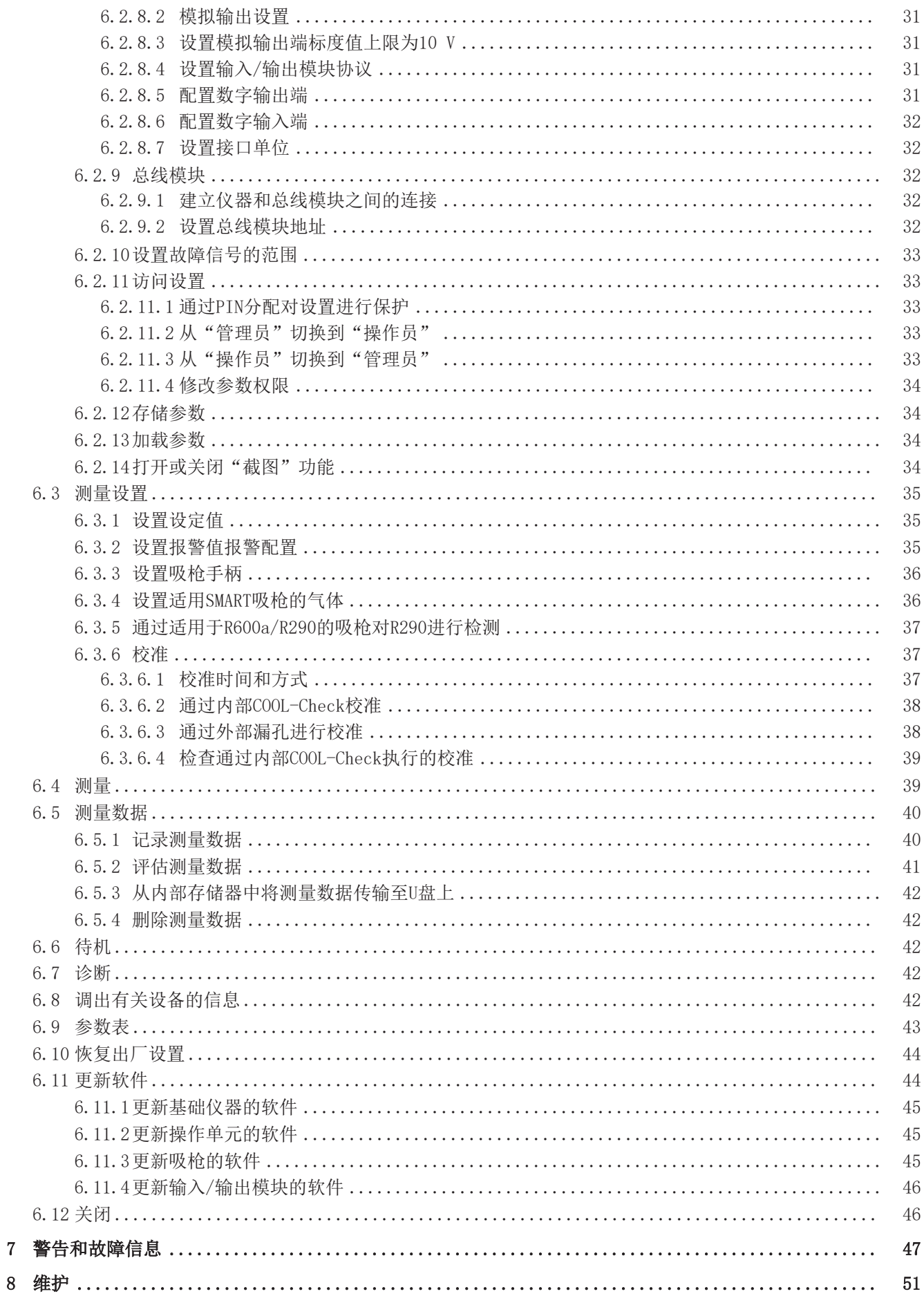

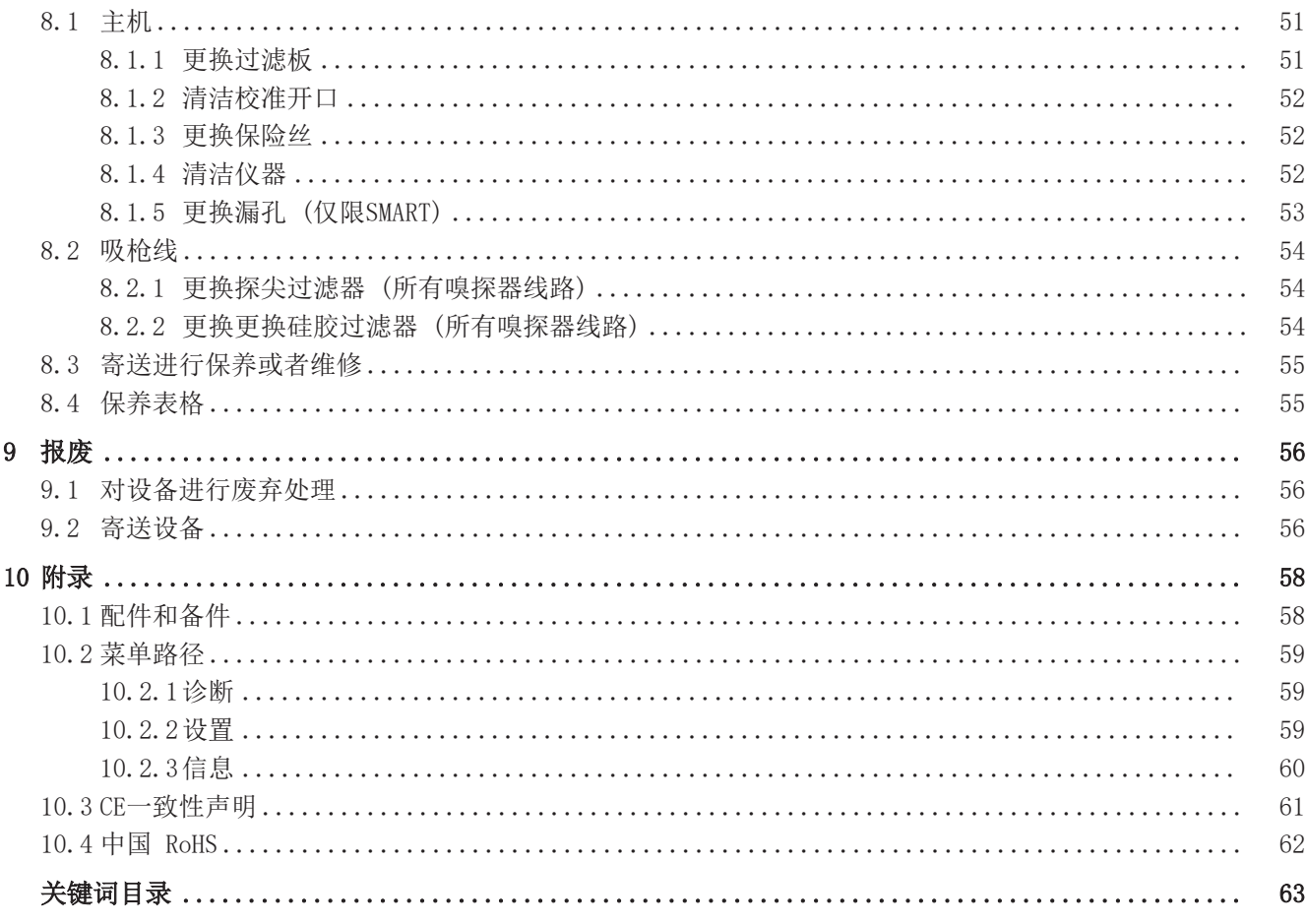

# <span id="page-5-0"></span>1 关于本说明手册

本文档适用于扉页上所述的软件版本。

产品名称可能在本文档中出现,它们仅添加用于识别目的,并归相应的专利权所有人所 有。

# 1.1 随附文件

<span id="page-5-1"></span>接口说明,文件编号kirb43en1

## 1.2 目标群体

<span id="page-5-2"></span>本操作说明书适用于设备运营商以及在检漏技术领域具备经验且具有相应资质的专业技 术人员。

<span id="page-5-3"></span>1.3 警告提示

 危险 导致死亡或重伤的直接危险

警告

可能造成死亡或重伤的危险情况

 小心 可能造成轻伤的危险情况

## 提示

可能造成财产或环境损害的危险情况

# <span id="page-6-0"></span>2 安全

## 2.1 按规定使用

<span id="page-6-1"></span>本仪器作为一款吸入式检漏仪,用于定位并量化测试对象上的泄漏情况。视连接的吸枪 而定, HLD6000可以检测不同的气体。参考如下:

- SMART吸枪,用于R22、R32、R134a、R404A、R407C、R410A、R1234yf、R1234ze以及 3种仪器可以检测的气体类型。也可以作为用于降低对溶剂 (例如酒精) 的敏感性 的"SMART PLUS"吸枪购得。
- 吸枪, 用于R744  $(CO<sub>2</sub>)$
- 吸枪,专用于R600a和R290。也可以作为用于降低对溶剂 (例如酒精) 的敏感性 的"R600a/R290 PLUS"吸枪购得。

测试对象始终在正压状态下充有一定压力的气体。通过一根吸枪在测试对象的表面查找 漏出的气体 (吸入法)。

- 仅可按照本操作说明书操作该设备。
- 请遵守应用限制,参见"技术参数"。
- 错误使用 → 请避免以下错误使用情况:
	- 泵送侵蚀性、易燃性、爆炸性、腐蚀性、微生物性、反应性或毒性物质,造成危 险。
	- 向仪器中吸入液体
	- 通过吸枪管检查通电导线或目标
	- 提示:该装置不适用于在居住区使用。

## 2.2 对运营商的要求

<span id="page-7-0"></span>以下提示供负责用户、员工或第三方安全和有效使用本产品的企业或相关责任方使用。

### 具备安全意识的工作

- 只有在技术状况良好且没有损坏的情况下才能操作仪器。
- 只能按照规定并在具有安全和危险意识的情况下,遵从本操作说明书运行该仪器。
- 满足以下规定,并监督这些规定的遵守情况:
	- 按规定使用
	- 普遍适用的安全和事故预防条例
	- 国际、国家和当地适用的标准和规则
	- 附加的有关仪器的规定和条例
- 请您只使用原厂零件或制造商许可的零件。
- 请将本操作说明书放置在使用地以供随时取用。

### 人员资格

- 请确保授权人员在开始工作之前已阅读并理解了本说明书和所有参考文件, 特别是 关于安全、保养和维修的信息。
- 只能由专业人员在仪器上进行基本设置。非专业人员在专业指导下也可以使用吸枪 线。

## 2.3 用户的义务

- <span id="page-7-1"></span>• 阅读、注意并遵守本手册以及所有者提供的工作说明中的信息。这尤其涉及安全和 警告说明。
- 始终遵守所有工作的完整操作说明。
- 如果您有任何操作或维护方面的问题未在本手册中得到解答,请联系客户服务部 门。
- 2.4 危险

<span id="page-7-2"></span>该设备的制造以最新的技术水平以及公认的安全技术规定为依据。尽管如此,使用不当 时仍可能对使用者或第三方的身体和生命造成威胁,或使设备损坏及造成其它财产损 失。

液体和化学物质造成危 险

载体引起的危险

- 液体和化学物质可能损坏该仪器。
	- 请遵守应用限制。
	- 请不要用仪器吸入任何液体。
	- 绝不要尝试用该仪器探测有毒、腐蚀性、微生物、爆炸性、放射性有害物质或其它 有害物质。
	- 只在爆炸危险区域以外的地方使用仪器。
	- 不得将本仪器暴露于明火,而且必须避免形成火花,例如,吸烟。

心脏起搏器或植入物的 仪器包含磁体。心脏起搏器或其它植入物可能会影响其功能。

- 请在仪器和植入物之间始终保持至少10 cm的距离。
- 电能造成危险 接触仪器内部的带电零部件存在生命危险。
	- 进行所有安装和保养工作前,必须先将仪器与电源断开。确保不会在未经许可的情 况下恢复供电。
	- 如果用探尖接触带电部件,会造成生命危险。
		- 开始进行泄漏检测前,必需先将测试对象与电源断开。确保电源不会在未经许可的 情况下被重新连接。
	- 仪器在高电压下可能发生损坏。
		- 在连接到电源之前,确保现场的电源电压在允许的工作电压范围内。 允许的工作电压范围在设备上标明。

### 强光照射造成危险 LED光对眼睛造成的影响可能导致眼睛受伤。

• 不要长时间或近距离注视嗅探器手柄的LED。

# <span id="page-9-0"></span>3 供货范围,运输,存放

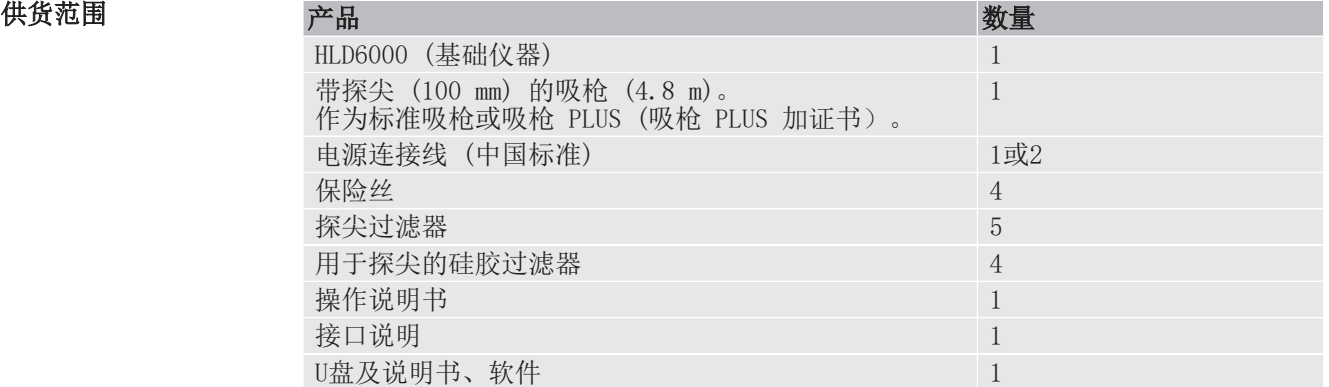

<span id="page-9-2"></span>在订购号为510-027和510-127的HLD6000的供货范围中还包括一个漏孔。

► 收到产品后,请检查供货范围是否完整。

### 运输

# 提示

运输造成损坏

使用不适合的包装可能在运输过程中损坏仪器。

- ► 请保存原厂包装。
- <span id="page-9-1"></span>► 只在原厂包装中运输仪器。

存放 请遵照技术参数存放仪器,参见"[技术参数 \[](#page-17-0) [18\]](#page-17-0)"

## 提示

### 存放时间过长所造成的损失

COOL-Check的使用寿命有明确的限定。

► 无需库存。

► 请在凉爽的环境中存放COOL-Check。

# <span id="page-10-0"></span>4 说明

## 4.1 功能

<span id="page-10-1"></span>HLD6000由一个基础仪器和一个配手柄的管线组成。该管件被称为吸枪。

在查找泄漏时,将吸枪的尖端置于可能溢出气体的位置的上方。根据吸枪的具体结构, 可以对不同的气体进行检测。

在吸枪的手柄中有一个红外线源,其光射到红外线传感器上。如果被检气体随着吸入的 空气一同被吸入吸枪,光线强度便会降低。

HLD6000会根据光线强度的变化进行测量,并通过视觉和听觉方式告知结果。测量值呈 现在基础仪器的触摸屏上。

环境空气中通常已经含有微量的测量气体。HLD6000会测量环境中的空气,并基于测量 气体及其他干扰气体的基底浓度得出测量值。

为了能够查找到泄漏,即超过了规定的气体浓度,可选择在基础仪器上设置一个或两个 报警值。如采用两个报警值,则可在测量期间通过按下按钮来实现两个值之间的切换。

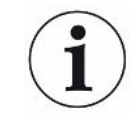

<span id="page-10-2"></span>为了减少溶剂 (比如清洁剂中的酒精、乙二醇、粘合剂、包装材料或废气) 对测量结果 (交叉灵敏度) 的不良影响,您可以使用吸枪PLUS。在吸枪PLUS中,这些信号被化学过 滤器减弱。另参见["配件和备件 \[](#page-57-1)▶ [58\]](#page-57-1)"。但是,这些吸枪的灵敏度较低,需要更 多的时间才能准备好运行。

## 4.2 主机

<span id="page-11-0"></span>在不混淆的情况下,以下称基础仪器为"仪器"。

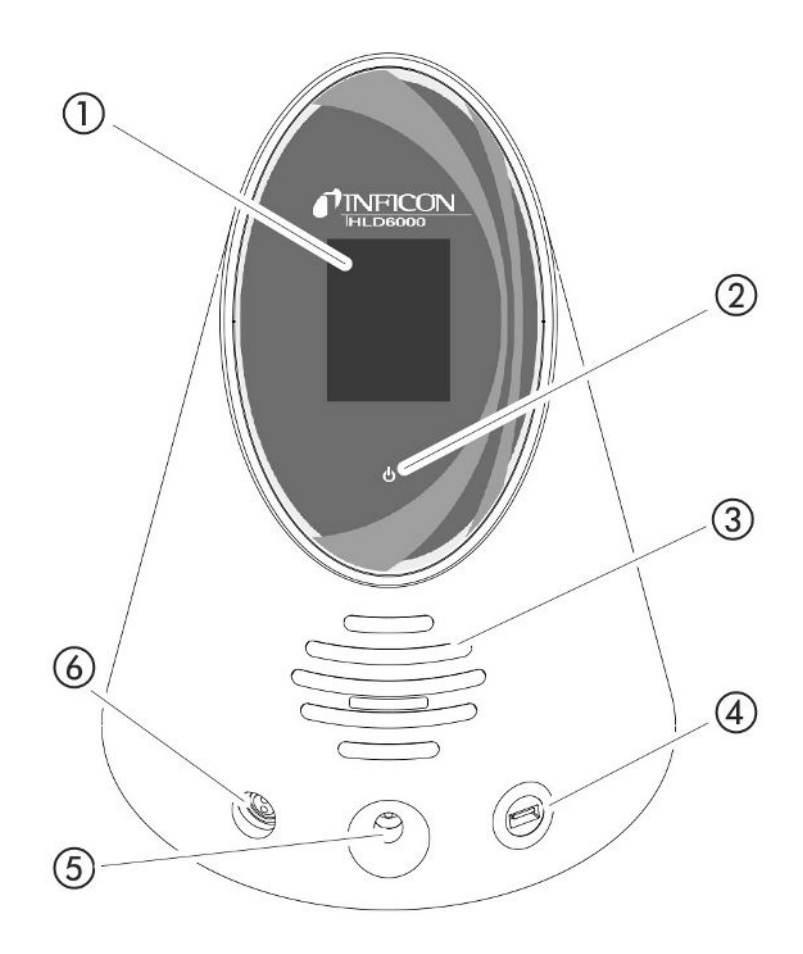

插图 1: 前视图

### 1 触摸屏

- 2 LED运行指示灯。用于显示3种状态:
	- 绿色 = 运行
	- 闪烁绿色 = 仪器处于运行状态,已关闭触摸屏
	- 红色 = 故障
- 3 扬声器
- 4 USB接口:U盘使用信息参见"[使用U盘 \[](#page-26-2)[}](#page-26-2) [27\]](#page-26-2)"
- 5 用于进行内部校准的校准开孔
- 6 吸枪接口

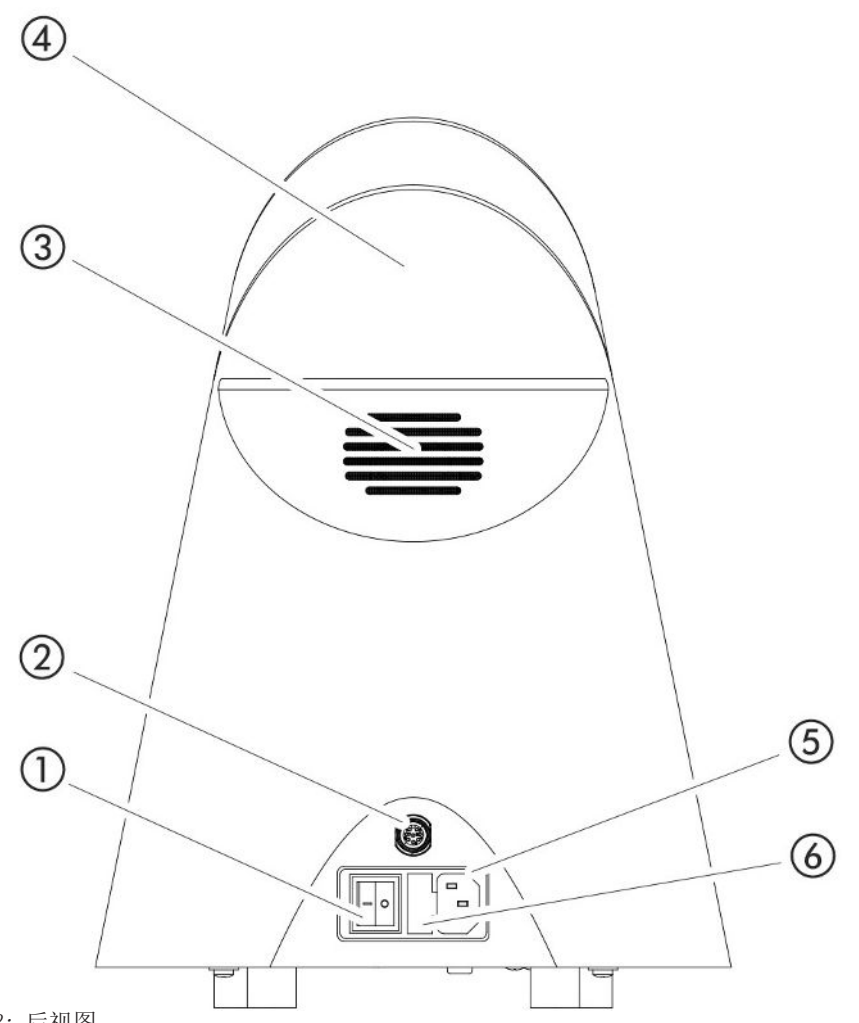

插图 2: 后视图

- 1 电源开关。用于接通和关闭仪器。
- 2 M12插口。对于INFICON输入/输出模块的接口,可以配件的形式进行购买,参 见"[I/O-Modul \[](#page-29-2)▶ [30\]](#page-29-2)"。数据线的长度: 最大30 m
- 3 通风口
- 4 拉手
- 5 电缆接口
- 6 保险丝座的盖板。保险丝更换参见"[更换保险丝 \[](#page-51-1)[}](#page-51-1) [52\]](#page-51-1)"

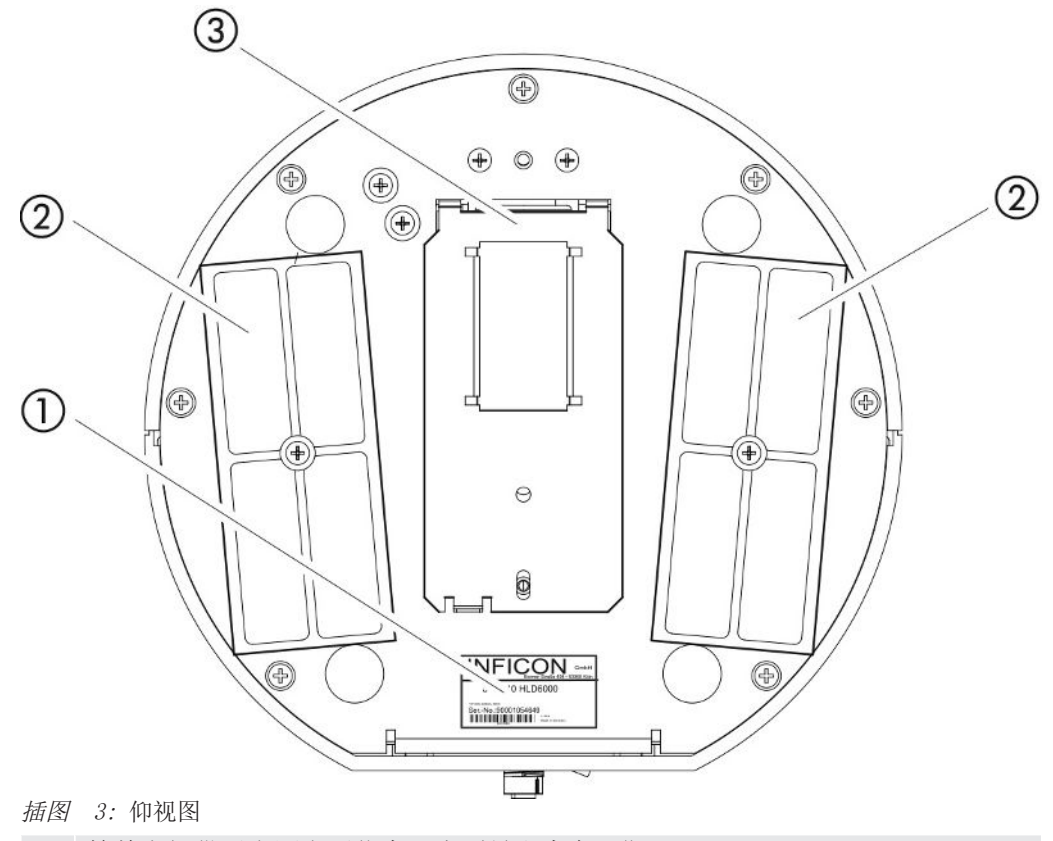

- 1 铭牌上提供了电源电压信息,序列号和生产日期
- 2 过滤板
- 3 盖板背面的COOL-Check漏孔
- 4.3 触摸屏的结构

<span id="page-13-2"></span><span id="page-13-1"></span><span id="page-13-0"></span>显示屏上的主要显示元素为符号。在显示屏上始终可以看到四个符号: 导航键 。根据上下文,您还将看到其他符号和元素,请参见下面的"功能键"表格。

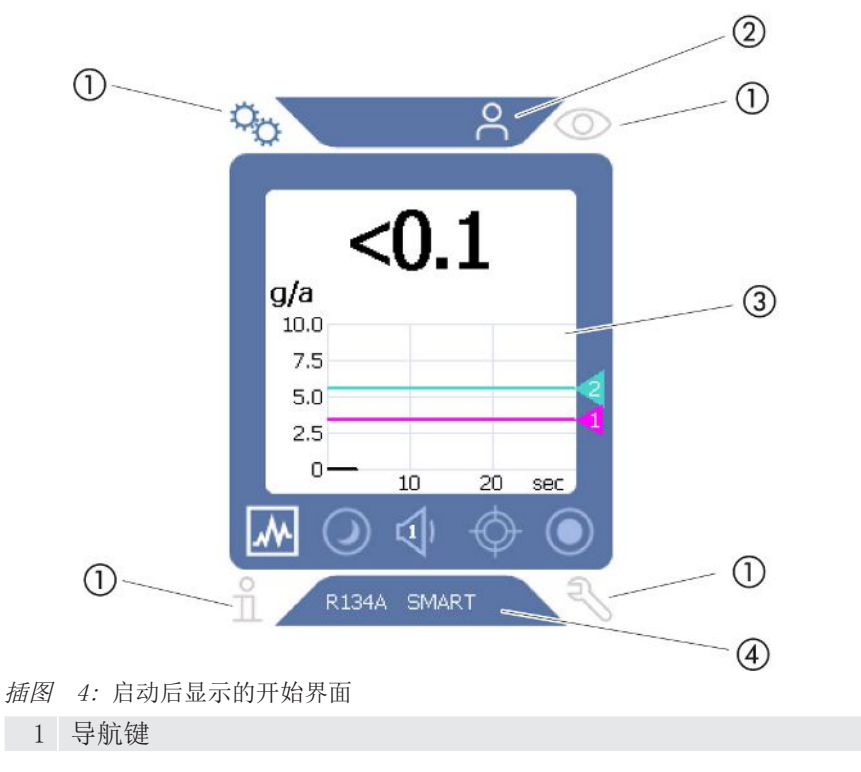

2 菜单栏 (这里:已向操作员许可)

3 .

4 状态栏 (这里:气体和已连接的手柄)

1.导航键

在显示屏的四个角上可以看到四个导航键。借助这些导航键可以控制仪器的各个区域和 功能。

为了能够总体了解设置选项的情况,请注意菜单树的结构显示,参见["菜单路径](#page-58-0)  $\begin{bmatrix} \bullet & 59 \end{bmatrix}$  $\begin{bmatrix} \bullet & 59 \end{bmatrix}$  $\begin{bmatrix} \bullet & 59 \end{bmatrix}$ ".

按键通过不同的颜色表示其状态:

该按键会出现五种不同的颜色:

- 灰色: 功能已锁定
- 深蓝色:功能处于可激活状态
- 浅蓝色:功能处于激活状态
- 红色:显示故障信息
- 橙色:显示警告

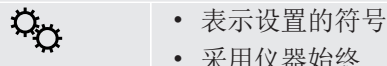

- 采用仪器始终 • 返回设置界面
- $\circledcirc$ • 表示运行的符号
	- 调用测量显示
		- 显示被激活的故障信息或警告信息
		- 表示信息的符号 • 显示仪器的信息,如,软件版本、工作小时数、序列编号、日期和时
		- 间 • 返回上一级信息界面 • 表示诊断的符号
			- 调用检测功能:服务设置、进程列表、软件更新
				- 返回上一级诊断界面
				- 活动,显示已确认的警告

表格 1: 导航键

2.菜单栏

 $\frac{8}{11}$ 

र्

在蓝色背景色的菜单栏中,您将被告知,是否以管理员△或者操作员的身份△进行登 录,参见["访问设置 \[](#page-32-1)) [33\]](#page-32-1)"。

3..

在主界面的蓝色区域内显示有功能键。按键通过不同的颜色表示其状态。

这些按键可以以三种不同的颜色显示: 灰色、浅蓝色、白色。

- 灰色:功能已锁定
- 浅蓝色:功能处于可激活状态
- 白色:功能处于激活状态

表示测量和待机的符号按键

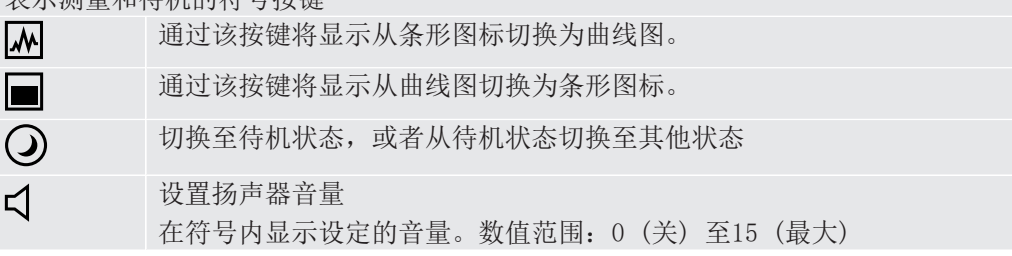

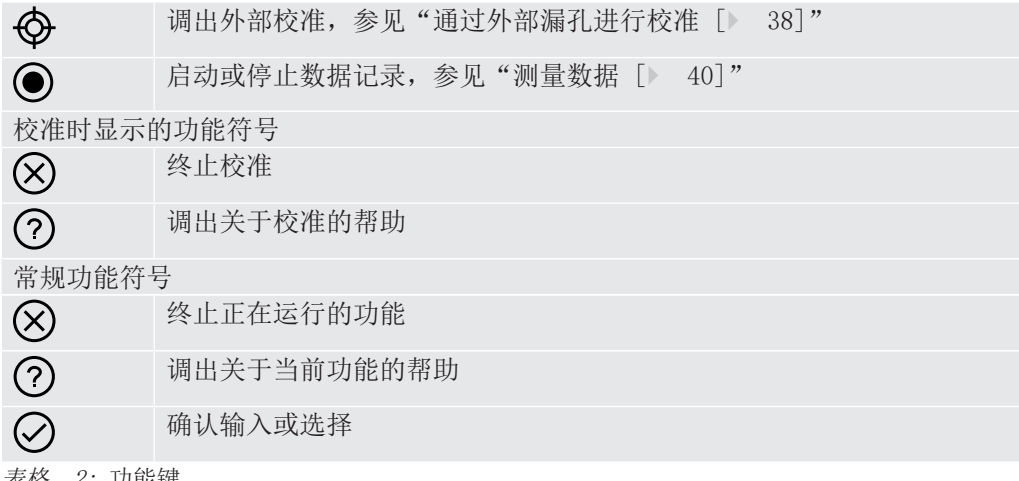

表格 2: 功能键

该区域以内为大量测量显示。更多信息参见"[测量显示的元素 \[](#page-15-0)[}](#page-15-0) [16\]](#page-15-0)"。 4.状态栏

在以蓝色为背景的状态栏上显示提供有关主界面信息的文本。

### 重新校准触摸屏

HLD6000交付时触摸屏已经过校准。需要时可重新校准触摸屏。

- <span id="page-15-1"></span>1 切断仪器电源。
- 2 拆下吸枪。
- 3 启动未连接吸枪的仪器。
- 4 如果显示了错误信息130,则请在30秒内将探尖插入基础仪器正面的校准开孔中。 ð 触摸屏校准正在启动。
- 5 请遵循触摸屏上的提示进行操作。
- 6 请关闭仪器,并重新启动吸枪。

## 4.4 测量显示的元素

<span id="page-15-0"></span>测出的泄漏率以数字和按线性划分的图表显示。用颜色显示所设定报警值的超出情况, 参见"[设置设定值 \[](#page-34-1)[}](#page-34-1) [35\]](#page-34-1)"。

以下插图显示了测量显示的其他元素:

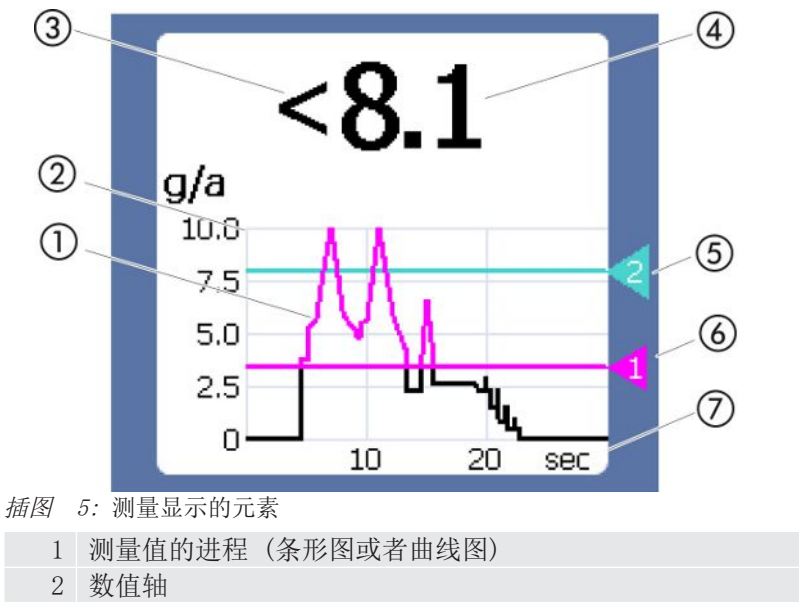

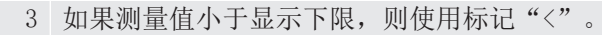

- 4 泄漏率的数字显示
- 5 报警值2
- 6 报警值1
- 7 时间轴

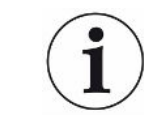

关闭警告630 "校准请求"之后,会通过测量指示器的图表以闪烁字体的形式显示该信 息"需要校准!"。

该信息在重新校准后消失,参见["校准 \[](#page-36-1)[}](#page-36-1) [37\]](#page-36-1)"。

## 4.5 吸枪线

<span id="page-16-0"></span>您需要一根吸枪操作仪器。提供吸枪对单种气体进行检测,或者提供吸枪对多种气体进 行检测,参见["按规定使用 \[](#page-6-1)[}](#page-6-1) [7\]](#page-6-1)"。随附的标准吸枪线长度为4.8米。 吸枪由一条管线、一个吸枪手柄和一个探尖组成。探尖端部的探尖过滤器为塑料材质。 由此可以大大降低探尖表面刮伤的危险。

探尖 有不同长度的硬质和柔性探尖,参见["配件和备件 \[](#page-57-1)》 [58\]](#page-57-1)"。

**吸枪** 通过吸枪手柄上的按钮,可在测量期间切换报警值,其前提条件是该功能已被激活,参 见["设置吸枪手柄 \[](#page-35-0)▶ [36\]](#page-35-0)"。在进行校准的时候, 也会用到吸枪手柄上的按钮, 参 见["通过内部COOL-Check校准 \[](#page-37-0)▶ [38\]](#page-37-0)"。

## 4.5.1 吸枪上的显示

<span id="page-16-2"></span><span id="page-16-1"></span>在吸枪手柄上还有一个LED状态指示灯,通过该灯可以读取不同的运行状态,还请参 见"手柄上LED灯的信号"表格。

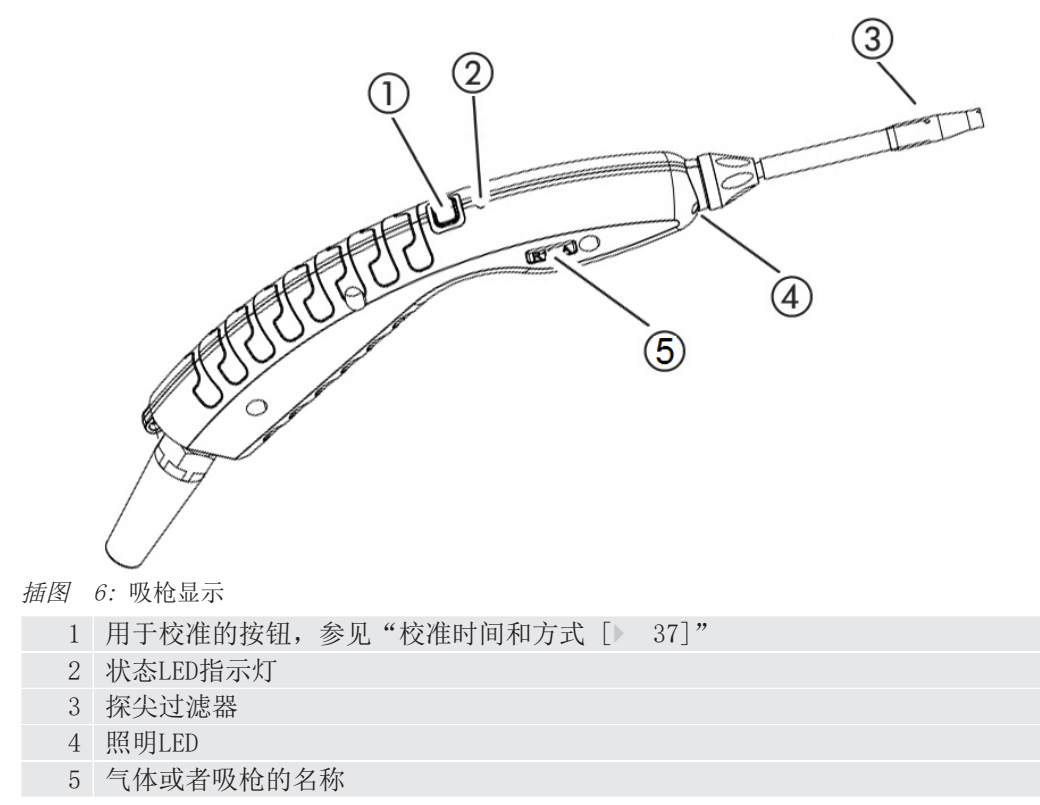

如果超过报警值,则LED状态指示灯的颜色从绿色切换到黄色,参见下表。此外可以设 置探尖底端的照明LED灯闪烁, 参见["设置吸枪手柄 \[](#page-35-0)▶ [36\]](#page-35-0)"。

## 手柄上LED状态指示灯的信号

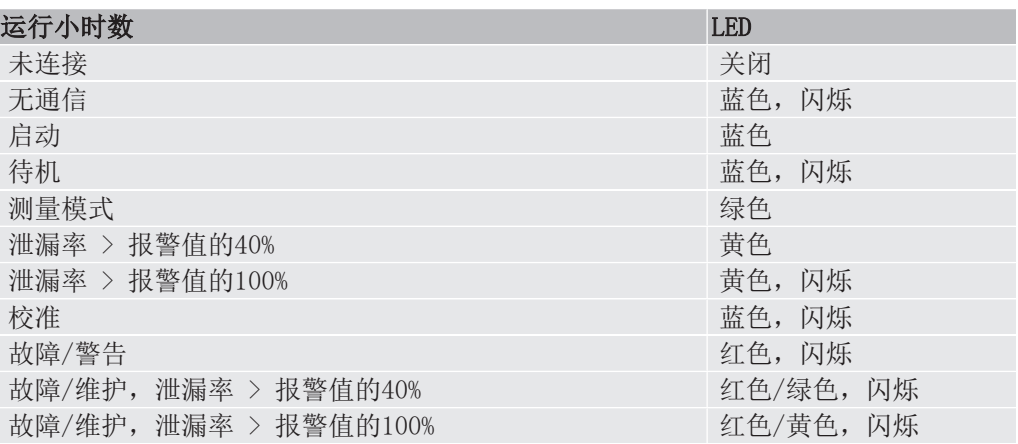

# 4.6 技术参数

<span id="page-17-2"></span><span id="page-17-1"></span><span id="page-17-0"></span>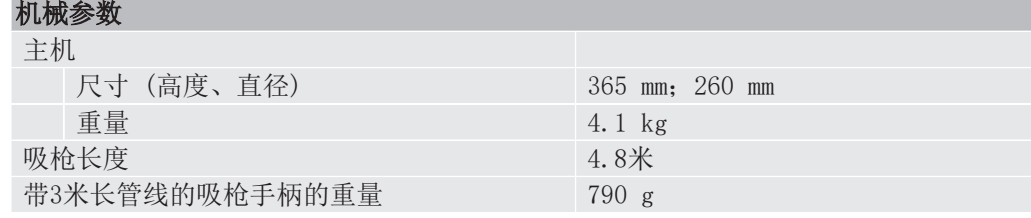

### 环境条件

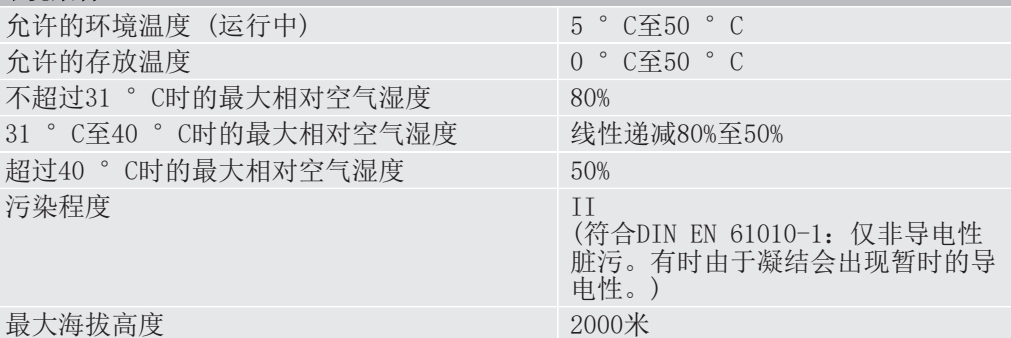

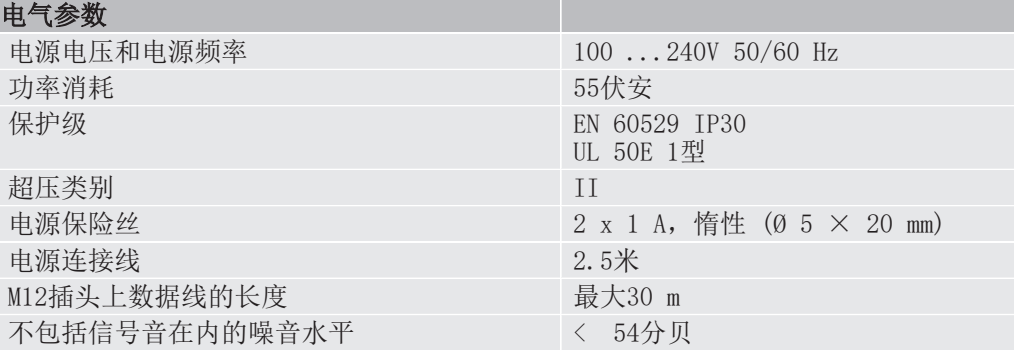

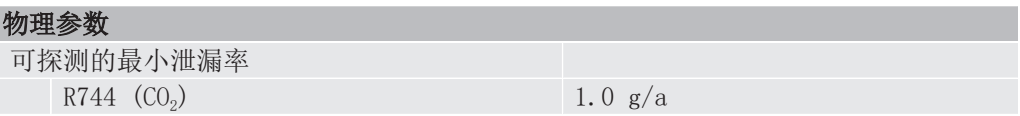

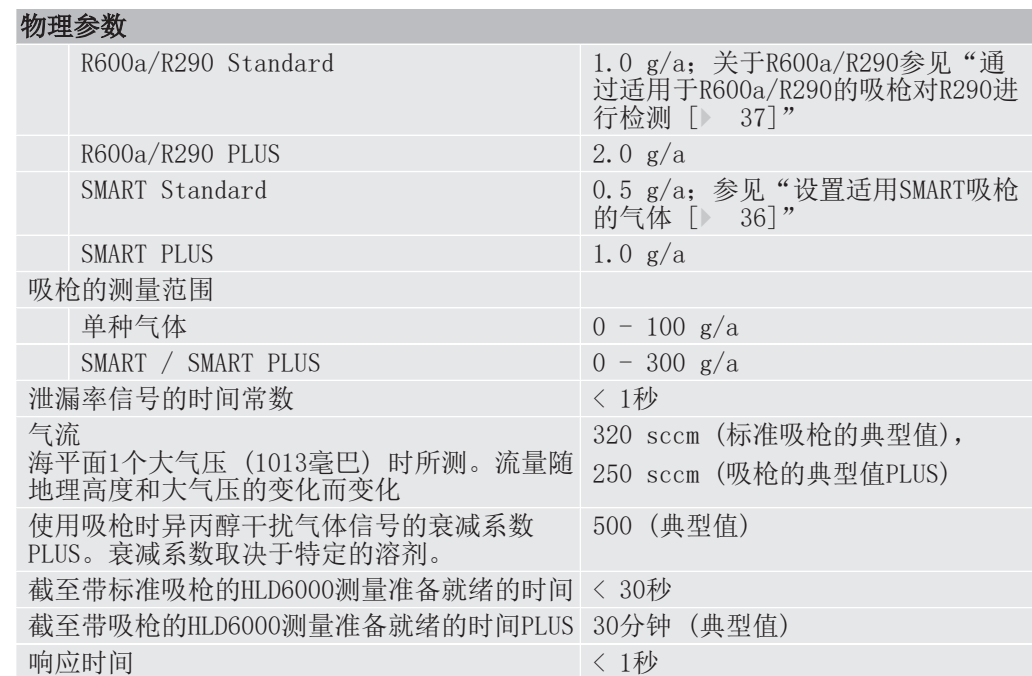

# 4.7 出厂设置

<span id="page-19-0"></span>(有关当前的仪器设置,参见"[参数表 \[](#page-42-0)[}](#page-42-0) [43\]](#page-42-0)"

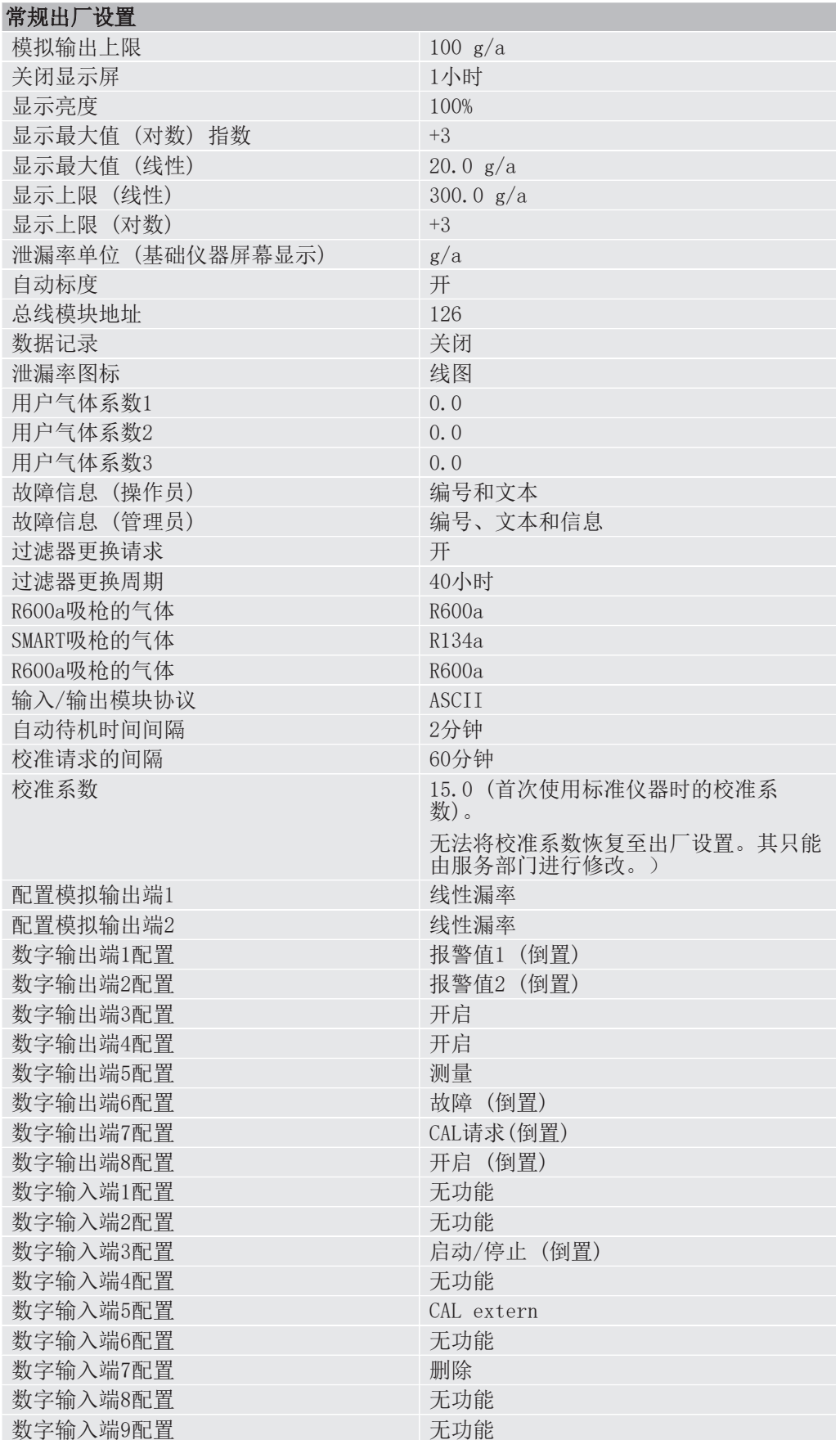

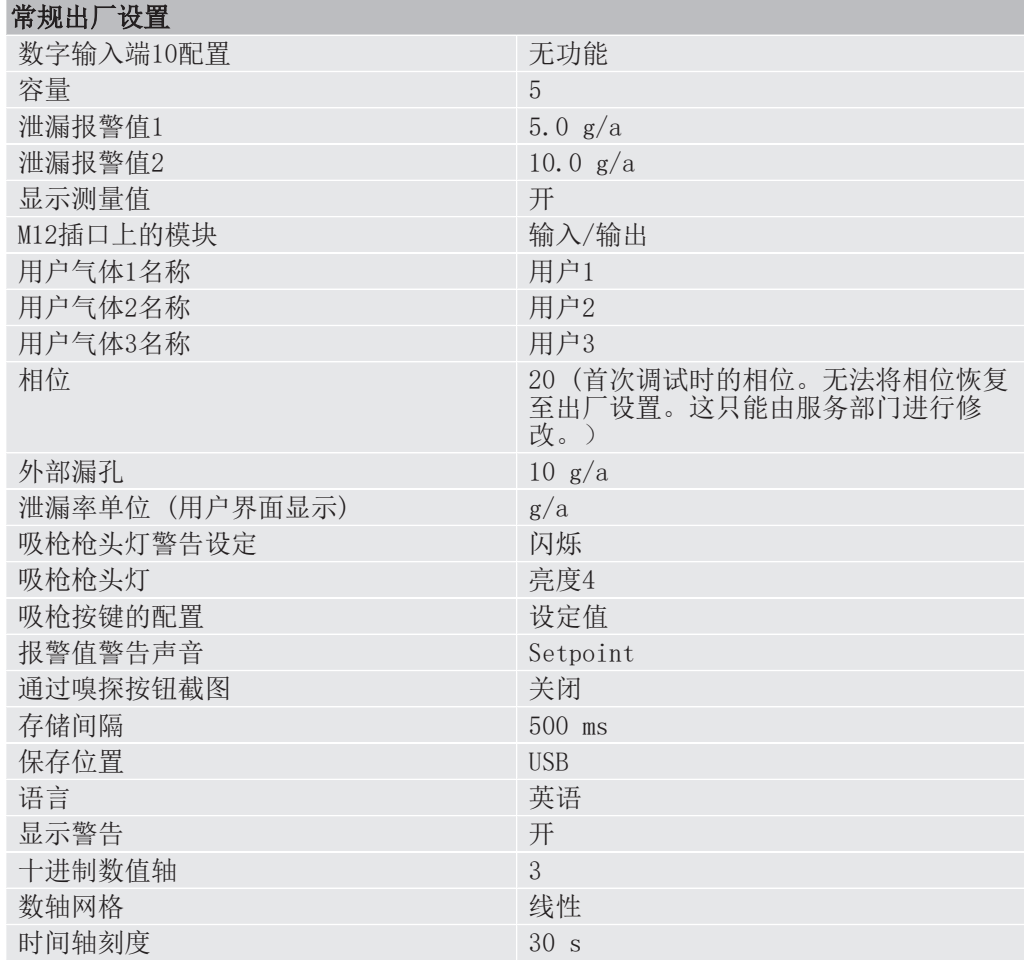

## <span id="page-20-0"></span>访问权限的出厂设置

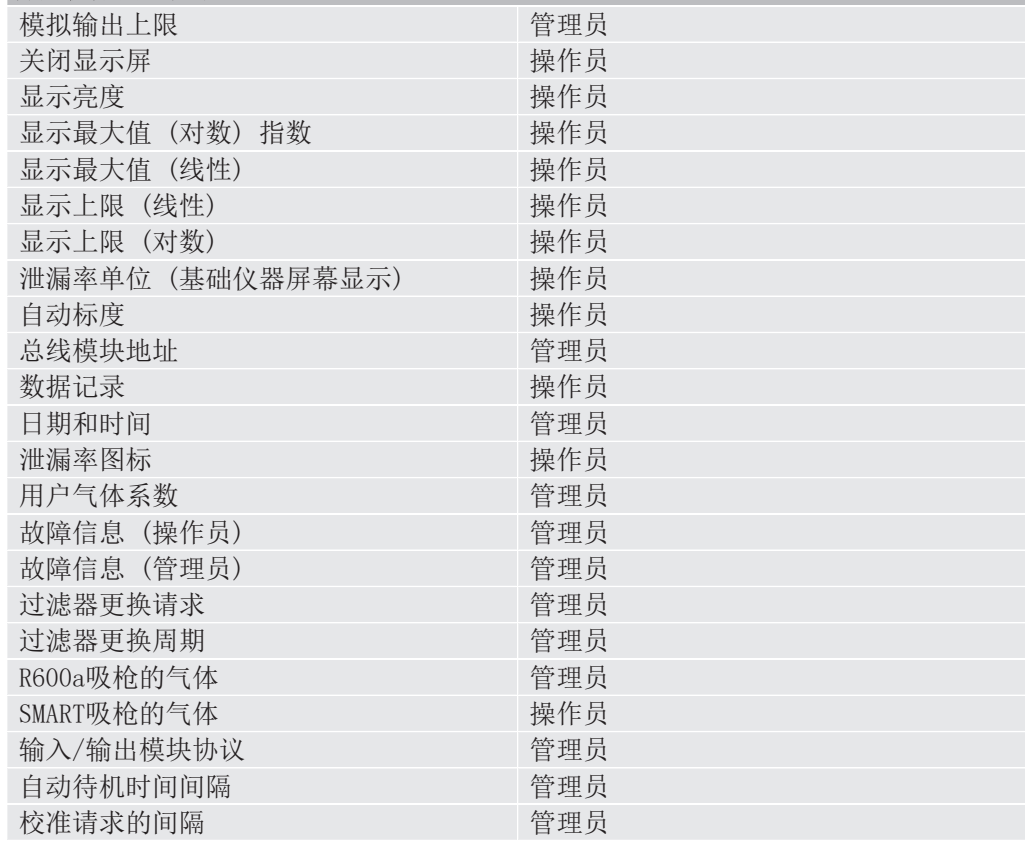

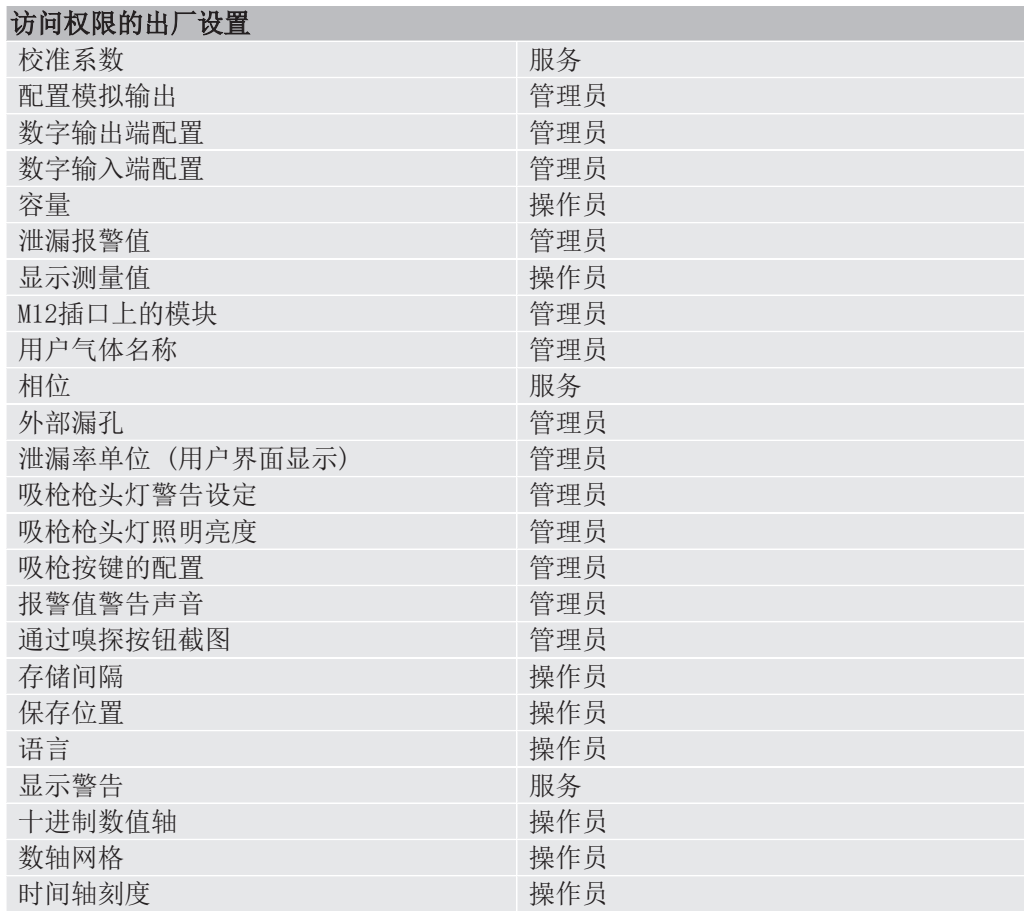

## <span id="page-22-0"></span>5 安装

## <span id="page-22-1"></span>5.1 架设

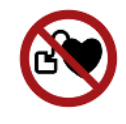

## 危险

### 心脏起搏器或植入物的载体引起的危险

仪器包含磁体。心脏起搏器或其它植入物可能会影响其功能。

► 请在仪器和植入物之间始终保持至少10 cm的距离。

### 警告

### 潮湿和电可导致危险

如果设备中侵入液体,则可能因电击导致人员伤害,或者因短路造成财产损失。

- ► 只允许在干燥环境下运行该仪器。
- ► 在远离液体和湿气源头的地方运行设备。

### 提示

### 仪器过热造成财产损失

仪器在运行过程中温度较高,在通风不足的情况下可能出现过热现象。

- ▶ 请遵循技术参数, 参见["技术参数 \[](#page-17-0) 》 [18\]"](#page-17-0)。
- ► 确保充足的通风, 尤其是通风口处的通风: 侧边至少要留20 cm的空间, 前后两侧至 少10 cm。
- ► 使热源远离设备。
- ► 不要使仪器被阳光直射。

## <span id="page-22-2"></span>5.2 吸枪线

## 5.2.1 连接吸枪

<span id="page-22-3"></span>开始运行仪器前,必须先连接吸枪。

如果未连接吸枪,则该仪器将提示故障。

如果在运行过程中取下吸枪,则该仪器同样将提示故障。

- <span id="page-22-6"></span>11 将吸枪插头上的红色标记对准仪器插口上的红色标记(参见"主机[▷ [12\]](#page-11-0)", 图1)。
- 2 将吸枪插头推入仪器插口,直到插头卡紧。 ð 插头不得发生轻易移动。

## 5.2.2 更换吸枪

- <span id="page-22-5"></span><span id="page-22-4"></span>1 请选择您所要检测的气体的吸枪。
- 2 切断仪器电源。
- $\,$ 3 为了将吸枪的插头从插口中松开,请拔动插头的凸环,直至锁扣被打开为止。
- 4 拔出吸枪。
- 5 插入新的吸枪。
- ð 重新接通仪器。

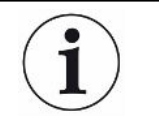

### 带吸枪的HLD6000 PLUS

运行吸枪PLUS时,需要使用V2.11或更高版本的基础仪器软件。 仪器自动调整到相应连接的吸枪上 (标准或PLUS)。

<span id="page-24-0"></span>5.3 探尖

## 5.3.1 更换探尖

## <span id="page-24-1"></span>提示 污染造成财产损失

吸入口内的微粒会导致吸枪毁坏。

- <span id="page-24-4"></span>► 在执行任何安装作业前,应关闭仪器!
- ► 在更换探尖的部件时应注意确保无微粒进入吸入口

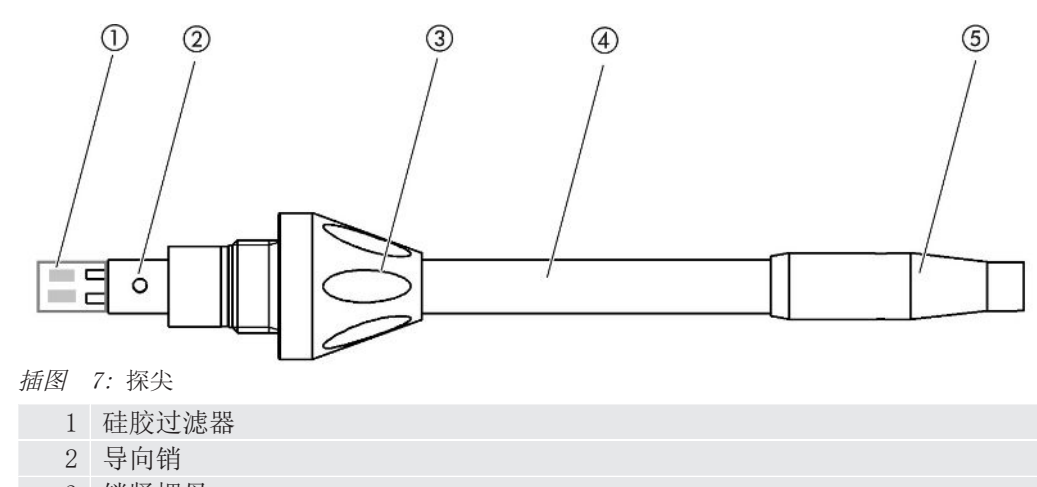

- 3 锁紧螺母
- 4 探尖
- 5 探尖过滤器
- 1 切断仪器电源。
- 2 拧松锁紧螺母,直至将探尖拔出为止。
- 3 将新的探尖插入吸枪手柄,此时须确保导向销伸入吸枪手柄开口的凹槽。
- 4 拧紧锁紧螺母。
- 5 校准仪器,参见"校准时间和方式[▶ [37\]](#page-36-2)"。
- ð 更多探尖参见["配件和备件 \[](#page-57-1)[}](#page-57-1) [58\]](#page-57-1)"。
- ð 过滤器更换参见["吸枪线 \[](#page-53-0)[}](#page-53-0) [54\]](#page-53-0)"。

## 5.3.2 使用防水尖探尖

<span id="page-24-3"></span><span id="page-24-2"></span>如果存在吸入液体的危险,则应该使用防水探尖,参见["配件和备件 \[](#page-57-1)[}](#page-57-1) [58\]](#page-57-1)"。 您可以借助防水探尖检测表面湿度较小的测试对象的密封性,比如冷凝湿度。

► 将防水探尖拧入探尖过滤器的端部。

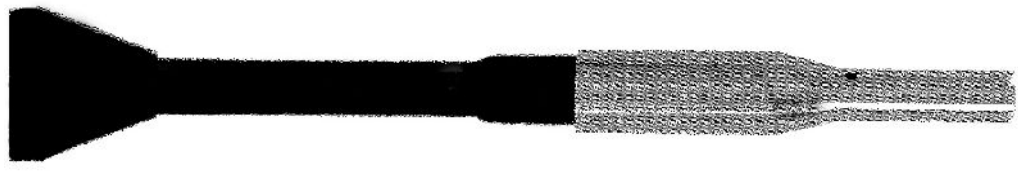

插图 8: 装配防水探尖

## 提示

短路危险 吸入的液体可能毁坏仪器。

- ► 请不要用仪器吸入任何液体。
- ► 请勿使吸枪连同探头一起垂直朝上,因为这样会导致液体进入传感器。如果液体流向 传感器,则使吸枪连同探头朝下,并使仪器运行约10分钟。

使用所安装的防水探尖,您是无法对内部COOL-Check进行校准的。

5.3.3 使用可弯曲式探尖

<span id="page-25-0"></span>如果您已对经过包装的测试对象进行了检查,或者测试对象存在不易接近的位置,则请 使用经过延长的探尖,参见"[配件和备件 \[](#page-57-1)▶ [58\]](#page-57-1)"。 对于HLD6000而言,除了标配的硬质探尖以外,还可以使用400毫米长的可弯曲式探尖。 适当的弯曲探尖 (可弯曲式),可到达不易接近的区域。

5.3.4 使用探尖的延长管

<span id="page-25-2"></span><span id="page-25-1"></span>为了够到不易接近的区域,可将延长软管安装于探尖上,参见"[配件和备件](#page-57-1)  $[\begin{array}{ccc} 58 \end{array}]$  $[\begin{array}{ccc} 58 \end{array}]$  $[\begin{array}{ccc} 58 \end{array}]$  $[\begin{array}{ccc} 58 \end{array}]$ ".

ĺ

 $\mathbf i$ 

请注意, 使用延长管时无法检测CO<sub>2</sub>! 使用所安装的延长软管,您是无法对外部CO2漏孔进行校准的。

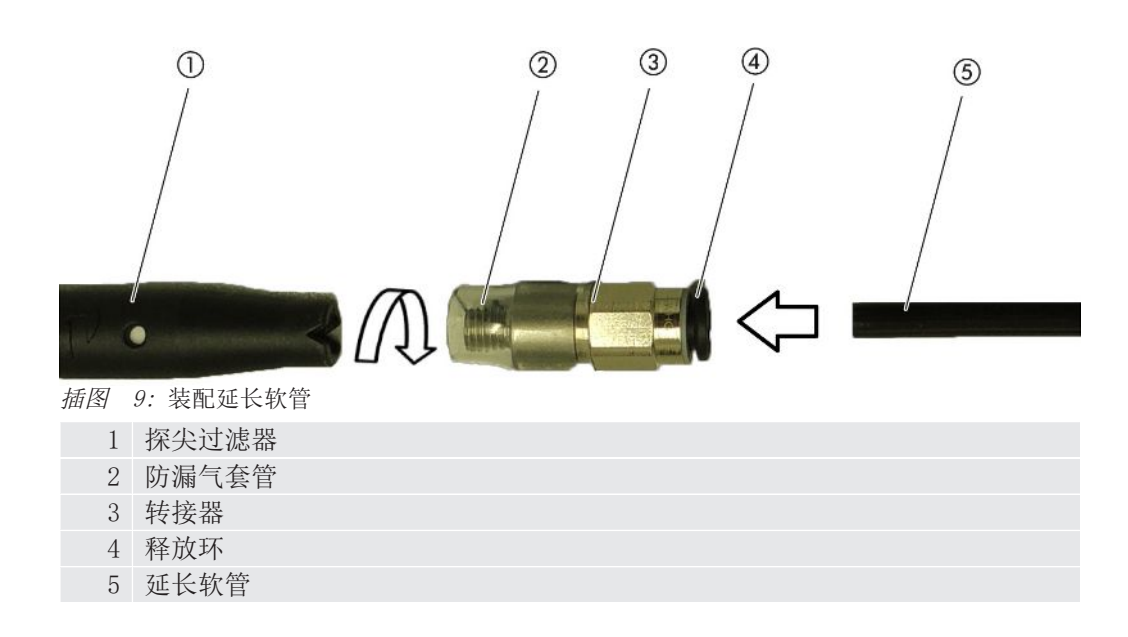

为了能够在有需要的时候缩短延长软管,请以大约45°的角度对延长软管上用于检测测 试对象的一端进行剪切。

1 在探尖上装配延长管时,将防漏气套管与转换器一同拧入探尖过滤器上。 ð 请注意确保较短的延长软管套在探尖过滤器转接器的端部上。

- 2 请将延长管插入转接器的后部开孔之中。
	- ð 该延长管会自动锁定。
- $\,$  3 内部校准时,为了能够将延长管与COOL-Check的校准开口进行对接,请将定心环 插入仪器的校准开口中,这样可以缩小COOL-Check开孔。

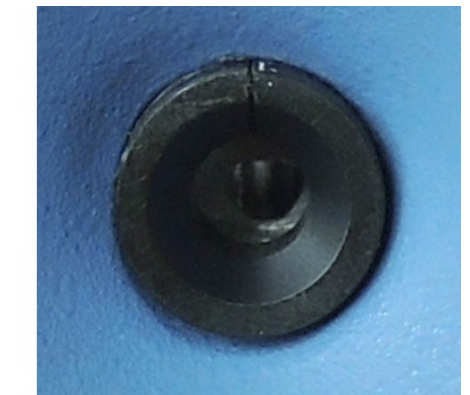

插图 10: 嵌入定心环

拆卸 → トカ了能够拆卸延长软管,请沿转接器方向按下释放环,这样可以松开锁定,并能够取 下延长软管。

## 5.4 使用漏孔

<span id="page-26-6"></span><span id="page-26-0"></span>作为仪器的配件可订购一个嵌入式漏孔 (COOL-Check) 和各种外部漏孔, 参见["配件和](#page-57-1) [备件 \[](#page-57-1)[}](#page-57-1) [58\]](#page-57-1)"。 未提供有适用于气体R744 (CO<sub>2</sub>) 和R600a/R290的COOL-Check。只能借助外部漏孔校准

适用于气体R744和R600a/R290的吸枪。 嵌入式漏孔 (COOL-Check) 更换参见["更换漏孔 \(仅限SMART\) \[](#page-52-0)[}](#page-52-0) [53\]](#page-52-0)"。

<span id="page-26-1"></span>5.5 连接电源

## 警告

## 电击危险

如果未对产品进行正确的接地或者进行熔断保护,则可能在发生故障的时候危及生命。 在未连接安全引线的情况下,不得使用该设备。

► 只使用随附提供的3芯电源线。

## 5.6 使用U盘

<span id="page-26-2"></span>可在U盘上

- <span id="page-26-5"></span>• 记录测量数据,参见["记录测量数据 \[](#page-39-1)[}](#page-39-1) [40\]](#page-39-1)",
- 保存设置,参见["存储参数 \[](#page-33-1)[}](#page-33-1) [34\]](#page-33-1)",
- 保存历史清单,参见["诊断 \[](#page-41-3)[}](#page-41-3) [42\]](#page-41-3)",
- 保存测量数据,参见["从内部存储器中将测量数据传输至U盘上 \[](#page-41-0)[}](#page-41-0) [42\]](#page-41-0)"。 U盘必须以FAT数据系统的形式进行格式化。

## 5.7 连接计算机

<span id="page-26-4"></span><span id="page-26-3"></span>通过输入/输出模块进行连接,参见["配件和备件 \[](#page-57-1)▶ [58\]](#page-57-1)"。 更多关于数据交换的信息请参见"HLD6000接口说明, 文件编号kirb43en1-a"。

<span id="page-27-1"></span><span id="page-27-0"></span>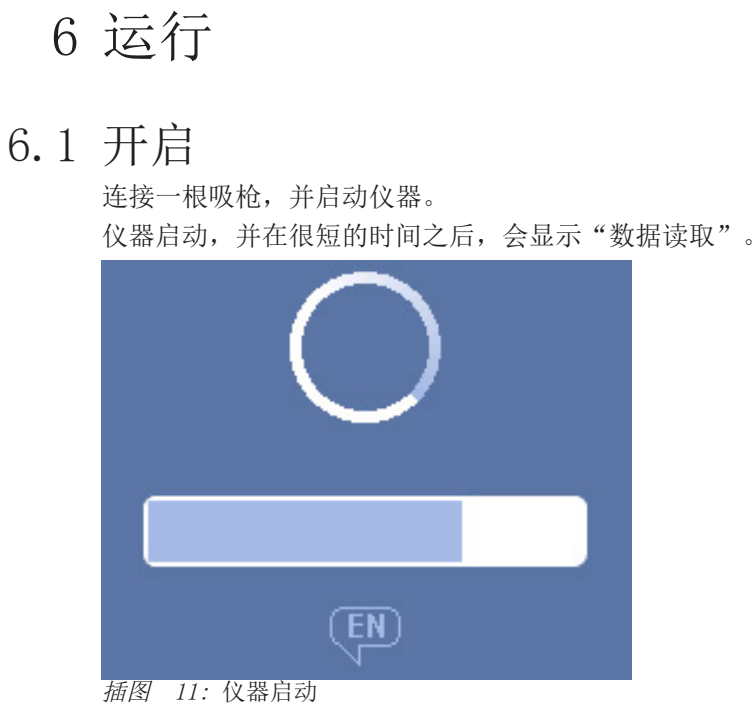

▶ 如果需要从其他语言切换至英语, 请您在图示窗口中按"EN"。

在开机启动之后,仪器会检测吸枪的泄漏率。仪器在没有连接吸枪时无法正常启动。

带吸枪的HLD6000 PLUS

该仪器通常必须运行至少30分钟,以达到所有测量和过滤属性。测量灵敏度可以在前30 分钟内更改。

- ► 开机30分钟后才能进行校准或测量。
	- 1 进行基本设置,参见"[基本设置 \[](#page-27-2)[}](#page-27-2) [28\]](#page-27-2)"。
	- 2 对测量过程进行设置,并校准仪器,参见"测量设置[▶ [35\]](#page-34-0)"。

如仪器中无COOL-Check漏孔,则首次接通时会发出一次报警音和警告提示163。 如果需要校准,则输出警告630"校准请求",参见"[测量显示的元素 \[](#page-15-0)[}](#page-15-0) [16\]](#page-15-0)"。 ▶ 为了关闭警告信息, 请按下按键  $\otimes$ 。

<span id="page-27-2"></span>

## 6.2 基本设置

- <span id="page-27-4"></span>• 为了能够总体了解设置选项的情况,请注意[菜单路径](#page-58-0)的结构显示,参见"菜单路径  $\begin{bmatrix} \bullet & 59 \end{bmatrix}$  $\begin{bmatrix} \bullet & 59 \end{bmatrix}$  $\begin{bmatrix} \bullet & 59 \end{bmatrix}$ ".
- 您可以进行个人设置或保留出厂设置,另见"[技术参数 \[](#page-17-0)[}](#page-17-0) [18\]](#page-17-0)"。
- 您可随时对您的设置进行备份,以便在需要时,能够恢复之前的状态,参见"[存储](#page-33-1) [参数 \[](#page-33-1)[}](#page-33-1) [34\]](#page-33-1)"。

## 6.2.1 语言设置

<span id="page-27-3"></span>对于触摸屏的显示,您可选择以下语言:

- 英语 (出厂设置)
- 德语
- 法语
- 意大利语
- 西班牙语
- 葡萄牙语
- 中文
- 日语
- ► > 设定 (Setup) > 语言 (Language)

为了能够在接通仪器后的短时间内从其他语言切换至英语,请您在启动仪器时在触摸屏 上按"EN"。

## 6.2.2 设置日期和时间

<span id="page-28-0"></span>以下为显示日期和时间的格式:

- 日期格式为TT.MM.YY
- 时间格式为hh:mm
- <span id="page-28-1"></span>►  $\alpha$  > 设定 > 日期和时间
- 6.2.3 调节音量

## 警告

## 信号音过大可导致听力受损

信号音的音量可能超过85 dB(A)。

- ► 当设定的音量较大时,请与仪器保持距离。
- ► 必要时请佩戴听力保护装置。
- <span id="page-28-4"></span>► > 音量
	- ð 音量
		- 您可以调整音量。该设置适用于基础仪器的扬声器。
		- 设定范围:0至15
		- ð 测试 以设定的音量发出信号音。
- ☆ 或者洗择触摸屏上的按钮√。

6.2.4 设置自动待机

<span id="page-28-2"></span>除了可以手动切换至待机状态外(参见["待机 \[](#page-41-2)▶️ [42\]](#page-41-2)"),您还可以设置自动待机 功能。在达到所设定的未使用时间之后,仪器会自动切换至待机状态。

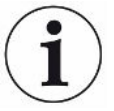

### 带吸枪的HLD6000 PLUS

对于PLUS吸枪手柄,该功能不可用。在这些手柄上忽略该设置,仪器不会自动切换到待 机模式。但是,可以手动切换到待机模式。请注意,对于PLUS吸枪手柄,在待机后需要 运行至少30分钟且需要重新校准。

- ► <sup>Q</sup>O > 设定 > 自动待机
	- ð 待机关闭
		- 用于关闭自动待机功能
	- ð 设置时间 (1到15分钟之间)。 用于接通自动待机功能

6.2.5 设置显示

<span id="page-28-3"></span>必要时请更改显示的方式。

► <br > 设置显示

ð "测量值显示"

用于以条形图或者曲线图的方式显示测量值 用于接通或关闭测量值的显示

- ð "数轴"
	- "数轴网格":用于在线性和对数显示之间切换

"十进制数轴": 如果针对"数轴网格"选择了对数显示方式, 您可设置是否 显示1、2、3或者4位十进制数字。

- ð "调整数轴坐标"
	- "自动调整坐标":打开或者关闭自动调整坐标
- ð "显示最大值 (对数) 指数":如果自动调整坐标功能已被关闭,并选择了对 数表示方式,请对显示值上限的指数进行调整设置。 "显示最大值 (线性)": 如果自动调整坐标功能已被关闭, 并选择了线性表 示方式,请对显示值上限的指数进行调整设置。
- ð "时间轴"
	- 用于在15秒、30秒、60秒、120秒、240秒、480秒、960秒之间进行时间轴的切 换
- ð "单位"(用于显示泄漏率)
	- g/a (出厂设置)
	- lb/yr mbar l/s
	- oz/yr
	- Pa  $m^3$ /s
- ð "亮度"
	- "显示亮度":用于在20、30、40、50、60、70、80、90、100%之间选择亮度 "关闭显示屏":用于设置是否在30秒、1分钟、2分钟、5分钟、10分钟、30 - 六四亚少四 : 四」<br>分钟、1小时后关闭显示屏。
	- 最后一次按下触摸屏上的按键,或进行了状态修改之后(超出报警值,触发报 警信号等等) 不久。
- ð "显示限制"
	- "指数显示上限 (对数)":所显示的数值受到该值的限制。
	- 可能出现数值0、1、2或者3。
		- "显示上限 (线性)":确认上限 (线性),例如,在5、10、20、50、100、 200或者300 g/a之间

## 6.2.6 设置校准请求的时间间隔

<span id="page-29-0"></span>您可以关闭定时校准请求功能,或者在30分钟至24小时的时间间隔之内进行设置,完成 设置之后,会显示校准请求。

- 1 <sup>5</sup> > 设定 > 要求
- 2 请选择"禁用",或者设置一个时间周期。
- *3* 用凶确认。

## 6.2.7 调整更换过滤器的请求

<span id="page-29-1"></span>另参见"[更换探尖过滤器 \(所有嗅探器线路\) \[](#page-53-1)[}](#page-53-1) [54\]](#page-53-1)"。

- 1 % > 设定 > 要求
- *2* 请选择"打开"或者"禁用"。
- 3如果您已经选择了设置"开",则可以设置两次请求之间的时间间隔。
- 4⊞ ┻ 确认。
- 6.2.8 I/O-Modul

<span id="page-29-3"></span><span id="page-29-2"></span>简介信息:IO1000输入/输出模块操作说明书,文档编号jiqc10

- 6.2.8.1 建立仪器和输入/输出模块之间的连接
	- 1 切断仪器电源。
- <span id="page-30-4"></span>2 通过仪器背面M12插口上的数据线连接INFICON输入/输出模块,参见["主机](#page-11-0)  $[1 12]'$  $[1 12]'$  $[1 12]'$  $[1 12]'$ ,  $\mathbb{Z}2$  $\mathbb{Z}2$  $\mathbb{Z}2$ .
- 3 启动HLD6000。
- 4 <sup>C</sup> > 设定 > 接口 > 选择仪器
- $5$  请选择"输入/输出"。
- 6用上确认。
- 6.2.8.2 模拟输出设置

<span id="page-30-0"></span>必要时,调整模拟输出端上的电压。

- $1$   $\mathfrak{S}_\mathbf{2}$  > 设定 > 接口 > 输入/输出模块 > 模拟输出
- 2对于"模拟输出端1配置"或"模拟输出端2配置", 请在
	- 通过界面 – 线性漏率
	- 关闭之间进行选择
- 3 用上确认。
- 6.2.8.3 设置模拟输出端标度值上限为10 V

<span id="page-30-1"></span>必要时请确定,哪些泄漏率用模拟输出端上的10 V进行表示。只有在将模拟输出配置选 择为"线性漏率"时,该设置方才有效。

- $1$   $\mathfrak{S}_\mathbf{Q}$  > 设定 > 接口 > 输入/输出模块 > 模拟量表
- $2$  为了能够对标度值上限进行设置,请通过按键输入一个数字,例如,10 g/a和 1000 g/a之间的一个数字。
- $3$  用一确认。

6.2.8.4 设置输入/输出模块协议

<span id="page-30-2"></span>必要时,请设置输入/输出模块协议的格式。

- $1$   $\mathfrak{P}_\mathbf{Q}$  > 设定 > 接口 > 输入/输出模块 > 协议
	- ð 另见"HLD6000接口说明,文件编号kirb43en1"。
- 2 请在"ASCII"、"LD"、"Normal"和"Simple"之间作出您的选择。
- 3 用凶确认。

6.2.8.5 配置数字输出端

- <span id="page-30-3"></span> $1$   $\mathfrak{S}_\mathbf{Q}$  > 设定 > 接口 > 输入/输出模块 > PLC 输出
- 2 请选择8个数字输出中的一个,并为其分配一个功能:
	- 报警值1或2
	- CAL内部激活 – CAL外部激活
	- PROOF激活
	- 警告
	- 故障
	- CAL或PROOF激活
	- CAL要求
	- 启动
	- 吸枪按钮
	- 光栅 – 测量
	-
	- 待机 – 吸枪已关闭
	- 故障或警告
	- CAL内部可行
- 3 请选择"正常"或"倒置"。
- 4如有需要,请为其他数字输出分配功能。
- $5$  用一确认。
- 6.2.8.6 配置数字输入端

<span id="page-31-0"></span>必要时请设置,哪个功能需要通过数字输入端上的信号执行。

- 1 <sup>S</sup>� > 设定 > 接口 > 输入/输出模块 > PLC 输入
- 2 请选择10个数字输入中的一个,并为其分配一个功能:
	- 无功能
	- CAL外部 – 开始
	- 停止
	- 删除
	- 触发器选择 (为了可以使用该功能,请将"吸枪按钮配置"切换到"关闭", 参见"[设置吸枪手柄 \[](#page-35-0)▶ [36\]](#page-35-0)")。
- 3 请选择"正常"或"倒置"。
- 4 如有需要,请为其他数字输入分配功能。
- <span id="page-31-1"></span> $5$  用一确认。
- 6.2.8.7 设置接口单位
	- 1 <sup>\$</sup> > 设定 > 接口 > 输入/输出模块 > 单位
	- 2 请根据以下选项选择泄漏率的输出单位:
		- g/a (出厂设置)
		- $1<sub>b</sub>/vr$  $-$  mbar  $1/s$
		- oz/yr
		- Pa  $m^3/s$
	- 3 用**凶**确认。
	- 6.2.9 总线模块

<span id="page-31-2"></span>在仪器和总线模块BM1000随附的U盘上,您将找到更多关于总线模块的文件。其中也包 括PROFIBUS的GSD文件,参见文件夹"..\Manuals\Interface Description"。 INFICON的不同总线模块也请参见"[配件和备件 \[](#page-57-1)▶ [58\]](#page-57-1)"。

6.2.9.1 建立仪器和总线模块之间的连接

<span id="page-31-3"></span>为了建立仪器和总线模块之间的连接,请进行以下操作:

- <span id="page-31-5"></span>1 切断仪器电源。
- 2 通过仪器背面M12插口上的数据线连接INFICON总线模块, 参见"[主机](#page-11-0)  $[1 12]'$  $[1 12]'$  $[1 12]'$  $[1 12]'$ ,  $\mathbb{Z}2$  $\mathbb{Z}2$  $\mathbb{Z}2$ .
- 3 启动HLD6000。
- 4 <sup>C</sup>C > 设定 > 接口 > 选择仪器
- $5$  作为 $M12$ 插口上的模块,请选择"总线"。
- $6$  用 $\simeq$ 确认。
- 6.2.9.2 设置总线模块地址

<span id="page-31-4"></span>您可以设置现场总线地址的额定值。PROFIBUS®还需要设置节点地址。DeviceNet中涉及 MAC ID。

对于Profinet和EtherNet/IP,此设置无关紧要。

- $1$   $\mathfrak{S}_\mathfrak{D}$  > 设定 > 接口 > 总线模块 > 地址
- 2 请使用所插接的键盘进行输入。
- *3* 用凶确认。
- ð 重启HLD6000时所设定的数值才可保存。关闭电源并重新接通。

6.2.10 设置故障信号的范围

<span id="page-32-0"></span>您可以设置,运行期间仪器显示的故障信号范围。可分别为管理员和操作员对该项内容 进行设置。

- 1 <sup>6</sup> > 设定 > 高级设置 > 故障信息
- 2请在"操作员故障信息"或"管理员故障信息"下的
	- 编号 – 编号和文本
	- 编号、文本和信息之间进行选择
- <span id="page-32-1"></span>3 用凶确认。

## 6.2.11 访问设置

### 角色身份概念

- <span id="page-32-6"></span><span id="page-32-5"></span>• 如果您以"管理员" 身份登录,您可以改变仪器中所有提供的设置,防止随意篡改 和检查测试对象的密封性。
- 如果您以"操作员"身份登录,您可以对授权的内容进行修改,并检查测试对象的 密封性。调整范围取决于其出厂设置, 此外还取决于是否分配或者撤销了"管理 员"权限。如果某些参数显示为灰色,则无法进行更改。
- 预设参数权限列表请参见["出厂设置 \[](#page-19-0)[}](#page-19-0) [20\]](#page-19-0)"。

您可在触摸屏的菜单栏上看到当前激活的角色身份:

作为"操作员",您可以看到符号 , 作为"管理员", 您可以看到符号 ...

### 交付状态下的启动过程

启动期间,将会对所储存的PIN号码进行评估。 在交付状态下,预设了PIN "0000"。因此,需以"管理员"身份登录来启动仪器。

### 分配PIN码后的启动过程

<span id="page-32-2"></span>"管理员"可以通过PIN码的分配情况对当前设置进行保护。重启之后,以"操作 员"身份登录来启动仪器。首先可以通过输入正确的PIN号码, 重新切换至"管理 。<br>员,身份。

- 6.2.11.1 通过PIN分配对设置进行保护
	- √您以"管理员" △身份登录。
		- 1 % > 权限 > 管理员 > PIN 分配
		- 2 请您选择输入4位数字作为PIN码。
			- ⇨ 如要保护您的设置,请勿选择"0000",参见"访问设置[▶ [33\]"](#page-32-1),段 落"交付状态下的启动过程"。

<span id="page-32-7"></span>为了取消保护,请输入密码"0000"(出厂设置)。 如果您忘记了管理员PIN码,请与INFICON服务部门联系。 其他详细内容,请在PIN码输入时调用帮助文本。

- 6.2.11.2 从"管理员"切换到"操作员"
	- √您以"管理员" △身份登录。
	- ► <sup>Q</sup>O > 权限 > 操作员

<span id="page-32-4"></span><span id="page-32-3"></span>如果您已为操作员保存了PIN码,则可以选择关闭仪器然后再打开。

- 6.2.11.3 从"操作员"切换到"管理员"
	- 1 % > 权限 > 管理员
	- 2 请输入为"管理员"身份登录保存的PIN码。
- <span id="page-33-0"></span>6.2.11.4 修改参数权限
	- ✓您以"管理员" ▲身份登录。
		- 1 <sup>\$</sup> \$ > 参数 > 设定参数的权限
			- ð 会显示一份所有参数的列表,包括"管理员"和"操作员"的分配情况。
		- 2 为了更改所示列表中的参数分配,请按下选项"管理员"身份。 ð 按下该选项,所显示的分配情况会在"管理员"和"操作员"之间进行切换。
		- 3 请按下⊗),以取消修改,或者按下。,以确认修改。
	- ð 出厂设置参见"[出厂设置 \[](#page-19-0)[}](#page-19-0) [20\]](#page-19-0)"
- <span id="page-33-1"></span>6.2.12 存储参数
	- 无论您拥有何种访问权限,您均可以选择参数,并在U盘上加以保存。
	- √您以"管理员" △或"操作员" A身份登录。
		- 1 请将U盘与仪器的USB接口进行连接。
		- 2 % > 参数 > 存储
		- 3 选择所有参数或单项参数,作出您的选择。
		- 4 用凶确认。
	- ð 您可以在需要的时候,将所保存的参数重新传输至仪器上,参见["加载参数](#page-33-2)  $\lceil 34 \rceil$ ".
- 6.2.13 加载参数

<span id="page-33-5"></span><span id="page-33-4"></span><span id="page-33-2"></span>作为管理员 , 您可以将所选中的参数文件的所有参数从U盘传输至仪器上。 如果您以"操作员" A身份进行登录,您只能将选中的参数文件中您具有相应访问权限 的参数传输至仪器上。

- ✓ 您以"管理员" ▲或"操作员" A身份登录。
	- 1 请将U盘与仪器的USB接口进行连接。
	- $2$   $\mathfrak{S}_\mathfrak{P}$  > 参数 > 加载
	- 3 请选择一个参数文件。
	- 4 用凶确认。

## 6.2.14 打开或关闭"截图"功能

<span id="page-33-3"></span>为了能够将截图保存在U盘上,请启用"截图"功能。联系INFICON服务,可使用该截图 功能。

<span id="page-33-6"></span>1 请将FAT格式化的U盘插入仪器的USB接口中。

- $2$  % > 设置显示 > 截图
- 3 在"通过嗅探按钮截图"下,决定选择"开"或"关"。
- 4 用凶确认。

有关截图保存的更多信息请参见"[测量 \[](#page-38-1)[}](#page-38-1) [39\]](#page-38-1)"。

## <span id="page-34-0"></span>6.3 测量设置

## 6.3.1 设置设定值

或

一个报警值 请仅设定报警值1。数值请参见下表。

吸枪上按钮并不是用于从一个报警值切换至另一个报警值得。

- $1$   $\alpha$  > 报警值 > 泄漏报警值 1
- 2 请设置。

两个报警值 可选择设定一个报警值1和一个报警值2,并在测量时通过按下吸枪上的按钮实现两个报 警值之间的切换。

<span id="page-34-5"></span><span id="page-34-4"></span><span id="page-34-1"></span>通过设定报警值,您可针对某一测试对象确定其最大可接受的泄漏气体量。

仅当设置中吸枪的按键功能已设为"报警值"时,方可使用报警值2,参见["设置吸枪](#page-35-0) [手柄 \[](#page-35-0)[}](#page-35-0) [36\]](#page-35-0)"。

- $1$   $\frac{\Omega_{\bullet}}{\Omega}$  > 报警值 > 泄漏报警值 2
- 2 请设置。

## 两个报警值示例:

为了找到泄漏,请以较低的报警值对测试对象进行较为敏感的测量,不要按下吸枪的按 钮。

如果仪器检测到了一个泄漏,请按下吸枪的按钮,以便用尚在许可范围内的较高的报警 值2对测试对象进行测量。

## 设定范围

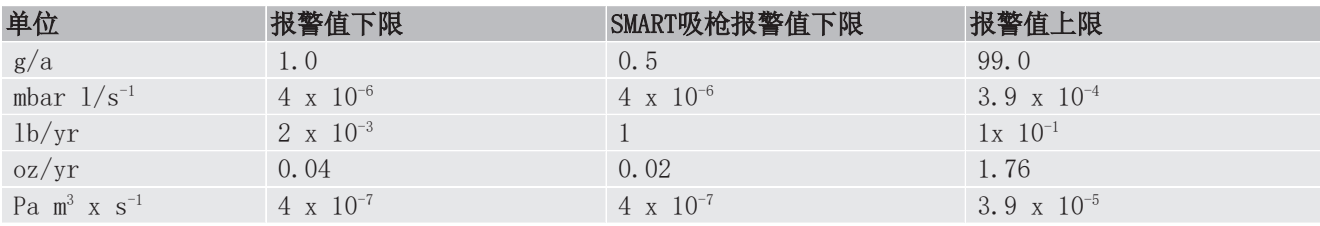

表格 3: 报警值的设置范围

## 6.3.2 设置报警值报警配置

<span id="page-34-3"></span><span id="page-34-2"></span>您可以设置,在测量期间对测量结果进行声音提示。

► > 报警值 > 报警值警告

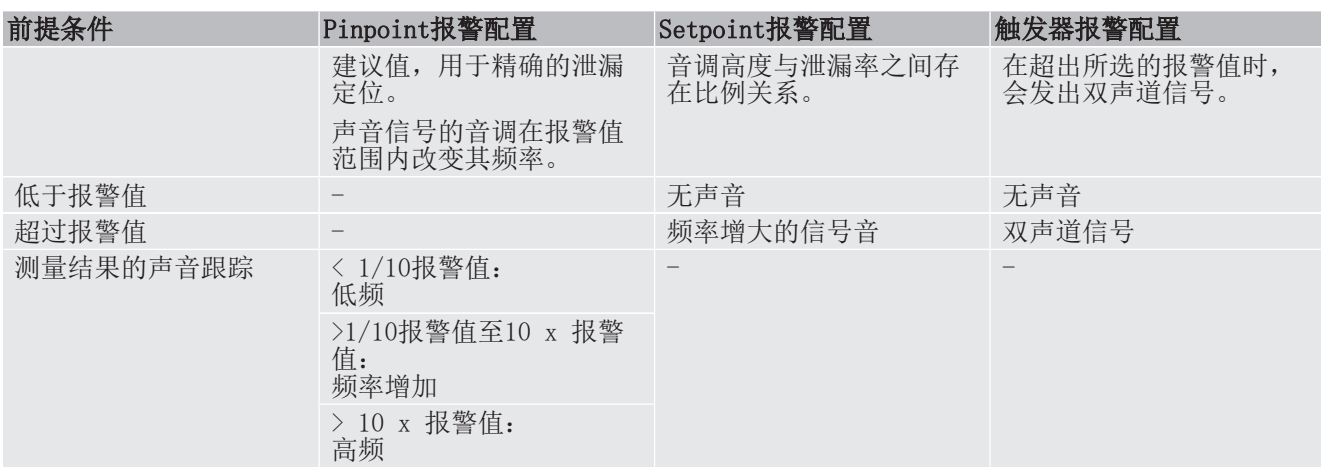

## 6.3.3 设置吸枪手柄

<span id="page-35-0"></span>►  $\mathfrak{P}_\mathbf{Q}$  > 设定 > 吸枪

按键配置 您可以通过吸枪手柄上的按键,在两个报警值之间进行切换。 您可以启动或者关闭该项功能: "报警值"或者"禁用"。 报警值参见"[设置设定值 \[](#page-34-1)[}](#page-34-1) [35\]](#page-34-1)"。 报警值切换参见"[测量 \[](#page-38-1)[}](#page-38-1) [39\]](#page-38-1)"。 照明亮度 赛 您可以多步调整吸枪照明的整体亮度。

警告功能照明 超出报警值范围时的照明。针对设置,提供了3个选项: 禁用、高亮、闪烁。

## 6.3.4 设置适用SMART吸枪的气体

<span id="page-35-4"></span><span id="page-35-1"></span>如果您使用了SMART吸枪,则可以检测多种不同的气体。默认设置为R22、R32、R134a、 R404A、R407C、R410A、R1234yf和R1234ze。此外还适用其他3种由用户自行设定的气 体,所选择的气体可通过该设备进行检测。

## 默认设置气体 选择预设的气体

- 1 % > 气体类型
- 2 设置所需的气体。
	- ð 如果已对默认设置的气体进行了内部校准,并切换至其他默认设置的气体,则 不需要重新进行校准。
	- ð 如果已对默认设置的气体进行了外部校准,并切换至其他默认设置的气体,则 需要对仪器进行校准。

### 自定义气体的名称

您最多可以输入选择的3种其他气体并稍后调整 (只要仪器可以检测这些气体)。相关信 息可向INFICON索取。

- <span id="page-35-2"></span> $1$   $\mathfrak{S}_{\mathfrak{S}}$  > 设置 > 高级设置 > SMART用户气体
- 2 请在<用户气体1名称>或<用户气体2名称>或<用户气体3名称>下输入所需的名称。
- ð 您可以为所需的用户专用气体设置数值。

### 设置用户自定义气体的数值

### 选择1:使用所需气体校准带外部漏孔的仪器。

- 1 <sup>Q</sup>O > 气体类型
- <span id="page-35-5"></span>2 设置所需的用户自定义气体。
	- ð 在"用户气体系数"下的设置窗口中,必须将校准系数调至"0"。
- <span id="page-35-3"></span>3 然后,您便可[通过外部漏孔进行校准](#page-37-1),参见"通过外部漏孔进行校准  $\sqrt{38}$  $\sqrt{38}$

### 选择2:使用所需气体校准不带外部漏孔的仪器。

- ✔ 具有一个内部COOL-Check漏孔, 作为通过制冷剂R134a进行校准的基础
- ✔ 您知道自动偏差校正的校准系数。对于绝大多数的气体,您可以采用INFICON所提供 的必要的校准系数。
	- 1 % > 气体类型
	- 2 设置所需的用户自定义气体。
	- 3 在"用户气体系数"下的同一设置窗口中输入您从INFICON获得的校准系数。
		- ⇒ 在对用户气体进行mbar 1/s和Pa m3/s的单位换算时, 需设定其平均摩尔质量为 96。如果未进行足够的接触,则请以相应的单位,通过测试泄漏值进行外部校 准。
	- 4然后,您便可通过内部COOL-Check漏孔进行校准, 参见"[通过内部COOL-Check校](#page-37-0) 准  $\left| \frac{1}{38} \right|$  $\left| \frac{1}{38} \right|$  $\left| \frac{1}{38} \right|$  "。

<span id="page-36-0"></span>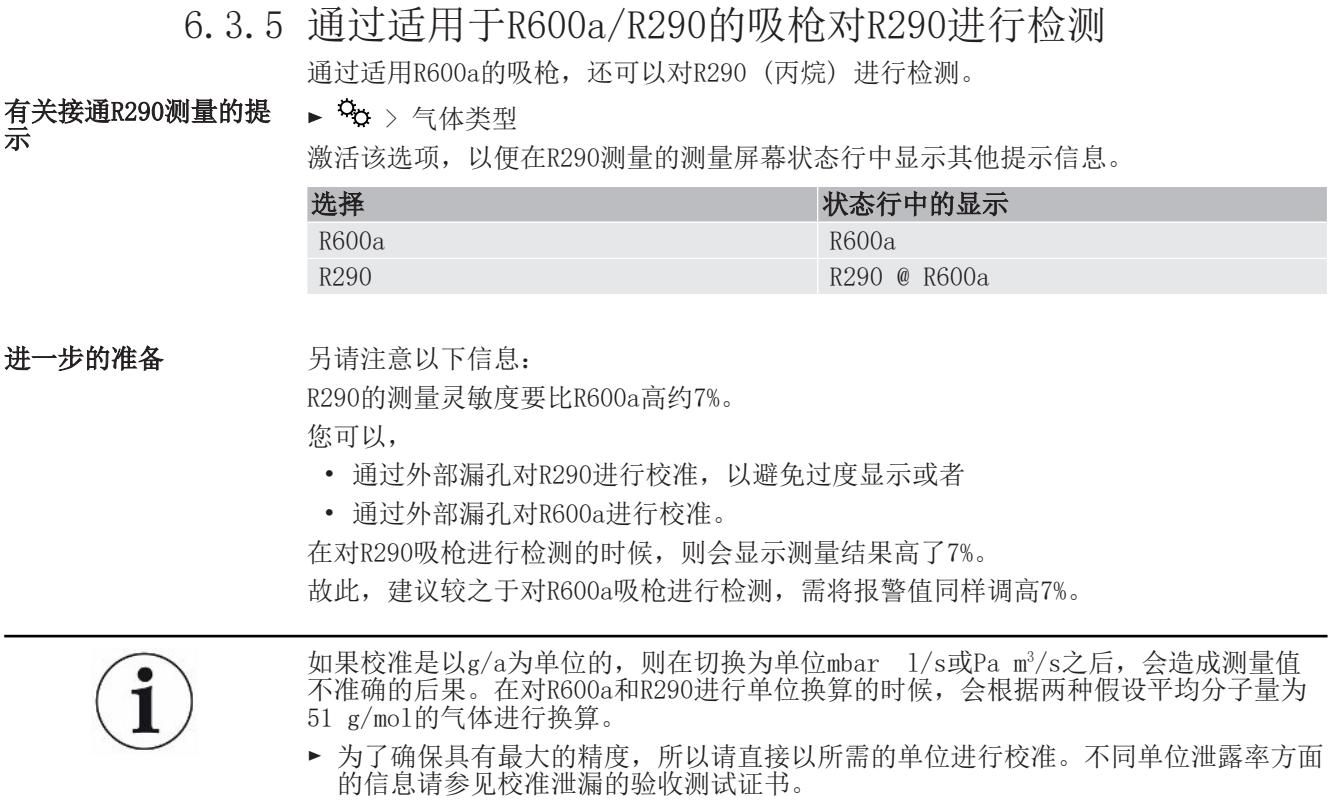

## <span id="page-36-1"></span>6.3.6 校准

6.3.6.1 校准时间和方式

<span id="page-36-3"></span><span id="page-36-2"></span>应每天,且在更换操作员之后校准。

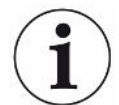

### 带吸枪的HLD6000 PLUS

连接了一个吸枪PLUS的HLD6000通常必须运行至少30分钟。然后才能达到所有过滤和测 量属性。

另外,以下事件后也需进行校准:

- 更换吸枪 (连接吸枪后至少等待20分钟PLUS)
- 更换探尖
- 在气体之间进行切换
- 通过系统请求校准

如果使用COOL-Check漏孔,则能够最方便的对仪器进行校准。

将COOL-Check集成到仪器的底板中,另见["更换漏孔 \(仅限SMART\) \[](#page-52-0)▶ [53\]](#page-52-0)"。

COOL-Check的泄漏率已针对温度波动进行了相应的补偿,从而实现了校准所需的精度。 COOL-Check测试漏孔内充注有R134a。

借助外部测试漏孔实现最精确的校准。测试漏孔分别针对某种气体有效,且具有温度灵 敏性。

使用适用R744 (CO<sub>2</sub>) 的吸枪,或者适用R600a/R290的吸枪时, 您仅可通过外部漏孔进 行校准。

从漏孔中流出的气体会被较强的空气流吹散。

当周围存在例如鼓风机时,请予以注意。较强的空气流会导致得到错误的校准结果。

如果已装配了探尖延长软管,则请在校准之前将其与内部COOL-Check一同插入定心环, 该定心环用于缩小仪器校准开口, 参见"[使用探尖的延长管 \[](#page-25-1)▶ [26\]](#page-25-1)"。定心环在其供 货范围之内包括了一组含探尖延长软管的套件。

在仪器通电五分钟后方可校准仪器。经过预热之后,可确保对仪器进行最佳校准。

### 6.3.6.2 通过内部COOL-Check校准

<span id="page-37-0"></span>COOL-Check的产品寿命约为两年。产品寿命到期前3个月,基础仪器上会提示产品寿命 即将到期。故此您不必库存COOL-Check。请在凉爽的环境中存放COOL-Check。另参 见"更换漏孔(仅限SMART)[▶ [53\]](#page-52-0)"。

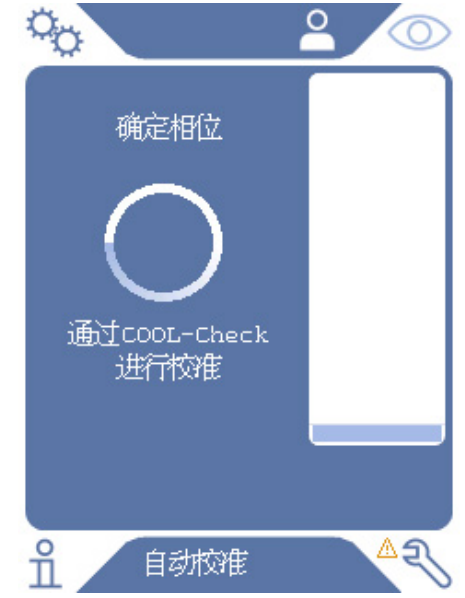

插图 12: 内部校准时的显示

- $1$  通过内部COOL-Check校准仪器时,请切换到测量显示屏 ${\sf{\Omega\!V}}$ 。
- 2 提供了2个选项:
	- ð 如果您收到校准请求,请将探尖探入基础仪器正面的校准开口之中。自动进行 校准。
	- ð 如果您没有收到校准请求,但是希望进行校准,请在按下吸枪手柄按键的同 时,将探尖探入基础仪器正面的校准开口之中。自动进行校准。 如果您未按下吸枪手柄的按键, 则仅验证校准, 参见["检查通过内部COOL-](#page-38-0)[Check执行的校准 \[](#page-38-0)[}](#page-38-0) [39\]](#page-38-0)"。
- 3 校准期间,请保持吸枪平稳和笔直。
- ð 显示屏显示校准的各个阶段,并报告校准是否成功完成。

### 6.3.6.3 通过外部漏孔进行校准

<span id="page-37-1"></span>从漏孔中流出的气体会被较强的空气流吹散。当周围存在例如鼓风机时,请予以注意。 较强的空气流会导致得到错误的校准结果。

- <span id="page-37-2"></span> $1$   $\frac{c_0}{c_0}$  > 设定 > 外部漏孔
- 2 请输入用于校准该示踪气体的泄漏率并通过业进行确认。不同单位泄露率方面的 信息请参见校准泄漏的验收测试证书。
	- ð 或者,使用触摸屏上的校准显示设置所需的漏率,另见下图和步骤5。
- $\,$ 3 切换到测量显示屏幕 $\mathsf{CD}.$
- 4 请选择外部校准�。

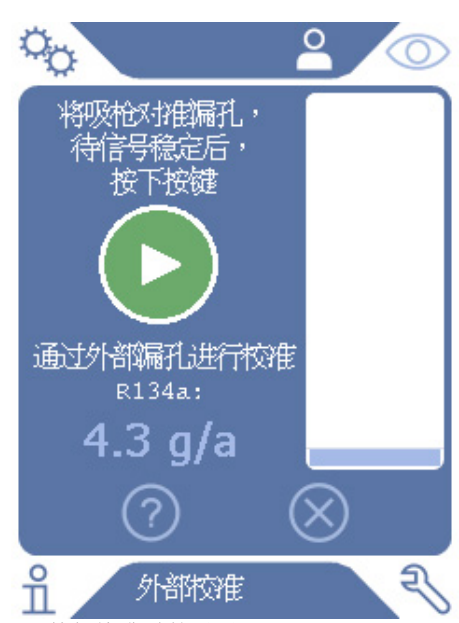

- 插图 13: 外部校准时的显示
	- $5$  如果您希望对所显示的泄漏率,例如: 12.3 g/a)进行修改,则可以用手指按下 该数值, 以便加以修改。更多信息参见["触摸屏的结构 \[](#page-13-0)▶ [14\]](#page-13-0)"。
	- 6 请将探尖置于外部漏孔的开口处,并按下触摸屏上的绿色按键或者按下吸枪的按 键启动校准。
	- 7 在仪器校准过程中,保持吸枪平直且静止不动。
- ð 显示屏显示校准的各个阶段,并报告校准是否成功完成。

### 6.3.6.4 检查通过内部COOL-Check执行的校准

<span id="page-38-0"></span>您也可以在不对校准值进行修改的情况下检查校准。确认是否需要校准。

- <span id="page-38-2"></span>1 切换到测量显示。
- 2 在没有按下吸枪手柄按键的情况下,请将探尖导入基础仪器正面的校准开口之 中。
- 3 在仪器检查校准的过程中,保持吸枪平直且静止不动。
	- ð 会出现该条讯息:校准是否正常,或者是否必须对仪器重新进行校准。
	- ð 如果测量显示屏幕上出现了相应的提示讯息,则请按下吸枪手柄的按键进行校 准。
- <span id="page-38-1"></span>6.4 测量

## 警告

### 带电零件带来电击危险

探尖可能会传递电压,造成财产损失和人员伤害。

- ► 不要用嗅探尖接触带电零件。
- ▶ 开始讲行泄漏检测前,将电动测试对象从电源断开,确保不会无意被再次接通。

## 警告

## 眼部受伤危险

LED指示灯产生的光束可能伤害眼睛。

► 请勿长时间或近距离注视LED指示灯。

## △ 小心

### 吸入的液体带来电击危险

吸入的液体可能引起短路,造成财产损失和人员伤害。

- ► 不要将液体吸入仪器。
- ► 在潮湿环境下使用防水探尖。
- <span id="page-39-2"></span>ü 基础仪器上连接了一根吸枪。
- ü 仪器已启动并已预热,参见["开启 \[](#page-27-1)[}](#page-27-1) [28\]"](#page-27-1)。连接了一个吸枪PLUS的HLD6000通常 必须运行至少30分钟,以确保全灵敏度。
- √ 仪器已校准, 参见["校准时间和方式 \[](#page-36-2)▶ [37\]"](#page-36-2)。
- ✔ 您已经进行了测量所需的测量设置, 参见["测量设置 \[](#page-34-0)▶ [35\]"](#page-34-0)。
- ✔ 对于难够到的位置,使用了延长款或可弯曲的嗅探尖,参见["使用可弯曲式探尖](#page-25-0)  $[26]$  $[26]$ ".
- √ 或者将延长软管前部安装到了您的嗅探尖上,参见["使用探尖的延长管 \[](#page-25-1)▶ [26\]"](#page-25-1)。
	- 1 将探尖停在尽可能靠近潜在漏点的地方。 ð 探头可以触碰测试对象。
	- $2$  在测试一条焊缝或类似部位时,以低于2.5 cm/s的速度使探头沿焊缝移动。
	- 3 在检查一个位置时,吸枪应在测量位置上停留至少1秒。
	- 4 如果您已经激活了吸枪手柄上的按键功能,参见"[设置吸枪手柄 \[](#page-35-0)》 [36\]](#page-35-0)",则 可以具有以下选择:
		- ð 不按下吸枪手柄上的按键:测量顾及报警值1,
		- ð 按下吸枪手柄上的按键:测量顾及报警值2。

如果已启用了"截图"功能,参见"[打开或关闭"截图"功能 \[](#page-33-3) [34\]](#page-33-3)", 则按下吸枪 手柄上的按钮来保存截图。

<span id="page-39-4"></span>如果目前已启用了吸枪的按钮功能,需保存截图以便另行切换至报警值2。

如果存在泄漏,则显示器中会显示,手柄上的LED闪烁,并根据不同的设置,还可能发 出声音通知。

## <span id="page-39-0"></span>6.5 测量数据

ĺ

6.5.1 记录测量数据

<span id="page-39-3"></span><span id="page-39-1"></span>您可以将测量数据作为文件,以TXT格式进行保存。仪器每小时会生成一个新的TXT文 件。

内存必须拥有大约16 MB的可用容量。对于500 ms存储间隔的设置而言,足够使用大约 24个小时。

或者,您可以将测量数据保存在一个最高容量达32 GB的U盘上 (需以FAT文件系统的格 式进行格式化)。

### 开始进行记录

1 <sup>5</sup> > 记录 > 记录文档设置

<span id="page-39-5"></span> $\Rightarrow$  或者选择触摸屏上的按钮 $\bigcirc$ 。

- 2 根据以下设置选项作出您的选择: "保存位置": "U盘"或"内部" "存储间隔": "100 ms"、"200 ms"、"500 ms"、"1 s"、"2 s"或"5s
- $3$  如果您选择了保存位置为"USB",请将一个U盘与仪器的USB接口进行连接。
- 4 请在"数据记录"下选择按键"启动"。
- 5 选择按键��,开始进行数据记录。
	- ð 如果关闭仪器,或者当选择保存位置为"USB"时,在未终止数据记录的情况 下,将U盘拔出,则会丢失当前记录小时的数据。

### 停止记录

1 % > 记录 > 记录文档设置

 $\Rightarrow$  或者选择触摸屏上的按钮

- 2 请在"数据记录"下按下按键"禁用"。
- 3 选择按键M,停止数据记录。

## 6.5.2 评估测量数据

<span id="page-40-1"></span><span id="page-40-0"></span>含测量数据的文件具有以下结构:

### 示例

- // Record file: \L0000001.txt
- // Created by HLD6000CU V0.11.02.18681
- // HLD6000CU Ser.-No.: 00000000000
- // HLD6000 Ser.-No.: 00000000000
- // HLD6000MB V0.22.06(1.04.00)
- // Probe V1.00
- // Probe Ser.-No.: HLD5000 probe
- // Probe Type: SMART (R134A)
- $\frac{1}{2}$  I01000 V0.05.00 (0.02.02)
- // IO1000 Ser.-No.: 00000000000
- // BM1000 not connected
- // Start time: 23.06.2014 08:58:25
- Time Leakrate[g/a] Status
- 0.0 1.82E-02 MEASURE 0.5 1.82E-02 MEASURE
- 1.0 4.16E-03 MEASURE
- 1.5 1.29E-02 MEASURE
- 2.0 0.00E+00 MEASURE
- 2.5 1.02E-02 MEASURE
- 3.0 1.75E-03 MEASURE
- 3.5 3.43E-03 MEASURE
- 4.0 3.43E-03 MEASURE
- 4.5 0.00E+00 MEASURE
- 5.0 8.20E-03 MEASURE
- 5.5 1.71E-02 MEASURE 6.0 1.52E-02 MEASURE

在示例中,数据记录开始于2014年6月23日8点58分25秒。从开始时间起,每500毫秒对 测量结果进行一次记录。

1.82E-02表示每年的泄漏率为1.82 x 10-2 。 可提供以下状态信息:

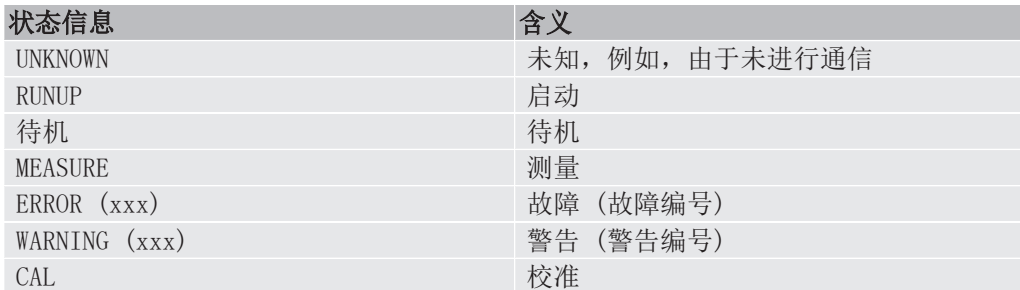

## 6.5.3 从内部存储器中将测量数据传输至U盘上

<span id="page-41-0"></span>您可以从内部存储器中将测量数据传输至U盘上。

- <span id="page-41-5"></span>1 请将U盘与仪器的USB接口进行连接。
- $2$   $\frac{c_0}{c_0}$  > 记录 > 复制
- 3 请选择所要复制的文件。
- 4 请通过⊙确认您的选择。

## 6.5.4 删除测量数据

<span id="page-41-1"></span>如果内置储存器储存容量不足以进行数据记录,您可以删除测量数据。

- <span id="page-41-6"></span> $1$  % > 记录 > 删除
- 2 请选择所要删除的文件。
- $\,$ 3 请通过 $\cup$ 确认您的选择。
- 6.6 待机

<span id="page-41-2"></span>如果选择仪器测量显示屏上的按钮 ,则仪器进入休眠状态。 通过按钮⊙或者按下吸枪手柄上的按钮可重新激活仪器。 在机器进入待机状态超过25秒后,则也可以通过移动吸枪激活仪器。

<span id="page-41-3"></span>6.7 诊断

### 至激活的警告列表

► > 激活警告

### 服务

服务菜单是受密码保护的。只允许在接受INFICON的特殊服务培训之后才能进行服务菜 单中的设置。

## 历史清单

- <span id="page-41-7"></span> $1$   $\mathcal{R}$  > 历史清单 > 故障和警告流程
- $2 \quad \, 2 \quad \, \textcircled{S}$  > 历史清单 > 校准流程

## 更新

```
► > 更新
```
有关更新步骤的更多提示参见"[更新软件 \[](#page-43-1)[}](#page-43-1) [44\]](#page-43-1)"。

## 6.8 调出有关设备的信息

<span id="page-41-4"></span>您可以调出仪器所设参数和运行小时数方面的信息。

- 1 请选择导航按钮**ĭ**。
- 2 选择以下按键,作出您的选择:
	- 主机 - COOL-Check
	- 输入/输出模块
	- 参数列表
	- 吸枪
	- 操作显示屏 - 总线模块
	- ð 显示所存储的设备特定信息。
- 3 请查阅所需信息。这包括了,例如
	- ð 在"基础仪器"信息栏下,可查阅软件版本、仪器序列号、运行小时数和内部 罩壳温度的信息,
	- ð 在"COOL-Check"信息栏下,可查阅与温度及剩余使用年限相关的泄漏率的信 息,
	- ð 在"吸枪"信息栏下,可查阅软件版本、序列号和所用的气体的信息,
	- ð 在"操作单元"信息栏下,可查阅操作系统和软件版本的信息。
- 4 为了能够查阅所有的信息,请按下底部所显示的页码编号。

## 6.9 参数表

<span id="page-42-1"></span><span id="page-42-0"></span>您可以查看所有的仪器设置。更改时,您需要必要的权限,参见["访问设置](#page-32-1)

 $[33]$  $[33]$ ".

借助参数表,你可以实地进行多项修改,无需通过各菜单树进行导航,参见["菜单路径](#page-58-0)  $[\bmod 59]$  $[\bmod 59]$  $[\bmod 59]$ ".

 $1$   $\frac{6}{1}$  > 参数表

**⇒** 或者请洗择"<sup>Q</sup>Ω > 参数 > 参数列表"。

- 2 为了对单个参数进行修改,请按下触摸屏上的相应的条目。
- 3 通过��对您所作出的修改加以确认, 或者通过按键⊗加以取消。

会显示以下参数:

- 模拟输出上限,参见["设置模拟输出端标度值上限为10 V \[](#page-30-1)[}](#page-30-1) [31\]](#page-30-1)"
- 关闭显示屏,参见["设置显示 \[](#page-28-3)[}](#page-28-3) [29\]](#page-28-3)"
- 显示亮度,参见["设置显示 \[](#page-28-3)[}](#page-28-3) [29\]](#page-28-3)"
- 显示最大值 (对数) 指数,参见["设置显示 \[](#page-28-3)[}](#page-28-3) [29\]](#page-28-3)"
- 显示最大值 (线性),参见["设置显示 \[](#page-28-3)[}](#page-28-3) [29\]](#page-28-3)"
- 显示上限 (线性),参见" [设置显示 \[](#page-28-3)[}](#page-28-3) [29\]](#page-28-3)
- 显示上限 (对数),参见["设置显示 \[](#page-28-3)[}](#page-28-3) [29\]](#page-28-3)"
- 漏率单位,参见["设置显示 \[](#page-28-3)[}](#page-28-3) [29\]](#page-28-3)"
- 自动标度,参见["设置显示 \[](#page-28-3)[}](#page-28-3) [29\]](#page-28-3)"
- 总线模块地址,参见["设置总线模块地址 \[](#page-31-4)[}](#page-31-4) [32\]](#page-31-4)"
- 数据记录,参见["记录测量数据 \[](#page-39-1)[}](#page-39-1) [40\]](#page-39-1)"
- 日期,参见["设置日期和时间 \[](#page-28-0)[}](#page-28-0) [29\]](#page-28-0)"
- 漏率图标,参见["设置显示 \[](#page-28-3)[}](#page-28-3) [29\]](#page-28-3)"
- 用户气体系数1,参见["设置适用SMART吸枪的气体 \[](#page-35-1)[}](#page-35-1) [36\]](#page-35-1)"
- 用户气体系数2,参见["设置适用SMART吸枪的气体 \[](#page-35-1)[}](#page-35-1) [36\]](#page-35-1)"
- 用户气体系数3,参见["设置适用SMART吸枪的气体 \[](#page-35-1)[}](#page-35-1) [36\]](#page-35-1)"
- 故障信息 (操作员),参见["设置故障信号的范围 \[](#page-32-0)[}](#page-32-0) [33\]](#page-32-0)"
- 故障信息 (管理员),参见["设置故障信号的范围 \[](#page-32-0)[}](#page-32-0) [33\]](#page-32-0)"
- 过滤器更换请求,参见["调整更换过滤器的请求 \[](#page-29-1)[}](#page-29-1) [30\]](#page-29-1)"
- 过滤器更换周期,参见["调整更换过滤器的请求 \[](#page-29-1)[}](#page-29-1) [30\]](#page-29-1)"
- R600a吸枪的气体, 参见["通过适用于R600a/R290的吸枪对R290进行检测 \[](#page-36-0)▶ [37\]](#page-36-0)"
- SMART吸枪的气体, 参见["设置适用SMART吸枪的气体 \[](#page-35-1)▶ [36\]](#page-35-1)"
- 输入/输出模块协议,参见["I/O-Modul \[](#page-29-2)[}](#page-29-2) [30\]](#page-29-2)"
- 自动待机时间间隔,参见["设置自动待机 \[](#page-28-2)[}](#page-28-2) [29\]](#page-28-2)"
- 校准请求的间隔,参见["设置校准请求的时间间隔 \[](#page-29-0)[}](#page-29-0) [30\]](#page-29-0)"
- 校准系数,参见["校准 \[](#page-36-1)[}](#page-36-1) [37\]](#page-36-1)" (可由服务人员更改)
- 配置模拟输出1 2配置,参见["模拟输出设置 \[](#page-30-0)[}](#page-30-0) [31\]](#page-30-0)"
- 数字输出1 8配置,参见["配置数字输出端 \[](#page-30-3)[}](#page-30-3) [31\]](#page-30-3)"
- 数字输入1 10配置, 参见"[配置数字输入端 \[](#page-31-0)▶ [32\]](#page-31-0)"
- 音量,参见"[调节音量 \[](#page-28-1)[}](#page-28-1) [29\]](#page-28-1)"
- 漏率报警值1,参见"[设置设定值 \[](#page-34-1)[}](#page-34-1) [35\]](#page-34-1)"
- 漏率报警值2,参见"[设置设定值 \[](#page-34-1)[}](#page-34-1) [35\]](#page-34-1)"
- 显示测量值,参见"[设置显示 \[](#page-28-3)[}](#page-28-3) [29\]](#page-28-3)"
- M12插口上的模块,参见"[I/O-Modul \[](#page-29-2)[}](#page-29-2) [30\]](#page-29-2)"
- 用户气体1名称, 参见"[设置适用SMART吸枪的气体 \[](#page-35-1)▶ [36\]](#page-35-1)"
- 用户气体2名称, 参见"[设置适用SMART吸枪的气体 \[](#page-35-1)> [36\]](#page-35-1)"
- 用户气体3名称,参见"[设置适用SMART吸枪的气体 \[](#page-35-1)[}](#page-35-1) [36\]](#page-35-1)"
- 相位,参见"[校准 \[](#page-36-1)[}](#page-36-1) [37\]](#page-36-1)" (可由服务人员更改)
- 外部漏孔,参见"[通过外部漏孔进行校准 \[](#page-37-1)[}](#page-37-1) [38\]](#page-37-1)"
- 漏率单位,参见"[设置接口单位 \[](#page-31-1)[}](#page-31-1) [32\]](#page-31-1)"
- 吸枪枪头灯警告设定,参见"[设置吸枪手柄 \[](#page-35-0)[}](#page-35-0) [36\]](#page-35-0)"
- 吸枪枪头灯照明亮度,参见"[设置吸枪手柄 \[](#page-35-0)[}](#page-35-0) [36\]](#page-35-0)"
- 吸枪按钮的配置,参见"[设置吸枪手柄 \[](#page-35-0)[}](#page-35-0) [36\]](#page-35-0)"
- 报警值警告声音,参见"[设置报警值报警配置 \[](#page-34-2)[}](#page-34-2) [35\]](#page-34-2)"
- 通过嗅探按钮截图,参见"[打开或关闭"截图"功能 \[](#page-33-3)[}](#page-33-3) [34\]](#page-33-3)"
- 存储间隔,参见"[测量数据 \[](#page-39-0)[}](#page-39-0) [40\]](#page-39-0)"
- 保存位置,参见"[测量数据 \[](#page-39-0)[}](#page-39-0) [40\]](#page-39-0)"
- 语言,参见"[语言设置 \[](#page-27-3)[}](#page-27-3) [28\]](#page-27-3)"
- 时间,参见"[设置日期和时间 \[](#page-28-0)[}](#page-28-0) [29\]](#page-28-0)"
- 显示警告,参见"[警告和故障信息 \[](#page-46-0)[}](#page-46-0) [47\]](#page-46-0)" (可由服务人员更改)
- 十进制数轴,参见"[设置显示 \[](#page-28-3)[}](#page-28-3) [29\]](#page-28-3)"
- 数轴网格,参见"[设置显示 \[](#page-28-3)[}](#page-28-3) [29\]](#page-28-3)"
- 时间轴刻度,参见"[设置显示 \[](#page-28-3)[}](#page-28-3) [29\]](#page-28-3)"

## 6.10 恢复出厂设置

<span id="page-43-3"></span><span id="page-43-0"></span>您可以将一起复位至出厂设置,确切来说分别用于设置操作单元、基础仪器或参数权 限。

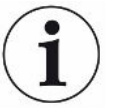

### 丢失设置和访问权限

在重置为出厂设置后,设备存储器内仅存在制造商的出厂设置。设备重置为出厂设置 时,并不会重置设备软件。

- 1 % > 参数 > 复位
- 2 请您选择:
	- $ightharpoonup$ 如果您需要复位操作单元的设置,比如显示设置,请按压"操作单元设置"旁 的"复位"按钮。另参见["出厂设置 \[](#page-19-0)▶ [20\]](#page-19-0)"。
	- ☆ 如果您需要复位测量设置, 比如报警值, 请按压"基础仪器设置"旁的"复 位"按钮。另参见["出厂设置 \[](#page-19-0)[}](#page-19-0) [20\]](#page-19-0)"。
	- $ightharpoonup$ 如果您需要恢复访问权限的出厂设置,请按压"权限参数"旁的"复位"按 知《3篇》《《3篇》,《1篇》,
	- ð 为了将仪器设置为交付状态,依次按下两个"复位"按钮。

### 另请参见

■ [存储参数 \[](#page-33-1)▶ [34\]](#page-33-1)

6.11 更新软件

<span id="page-43-2"></span><span id="page-43-1"></span>借助U盘复制INFICON所提供的软件更新。至仪器更新功能:

## ► > 更新

在满足以下条件的情况下,可进行更新,

• 如果U盘上具有一个或者多个更新,但需要参照仪器型号的最高更新版本 (基础仪 器、操作单元、吸枪、输入/输出模块),

• 如果由此可对"吸枪"或者"输入/输出模块"进行无故障连接,并拥有更新功能。 更新菜单中相应的按键,如"基础仪器"、"操作单元、""吸枪"和"输入/输出模 块"处于激活状态,并可单独对其进行操作。 如果按键未激活,其显示为灰色,以便您进行识别。

提示

### 由于连接中断导致数据丢失

- ► 在软件更新期间,不得关闭仪器,也不得拔下U盘。
- ► 在完成软件更新之后,关闭仪器并重新启动。
- 6.11.1 更新基础仪器的软件

<span id="page-44-0"></span>软件包含在名称为"Flash HLD6000 Main Vxx.xx.xxx.bin"的文件中。

- 1 将文件复制到一个U盘的根目录中。
- 2 请将该U盘与仪器的USB接口进行连接。
- $3 \quad \Im$  > 更新 > 主机

ð 会显示新软件的版本、当前软件和当前Bootloader的信息。

- 4 检查版本信息。
- $5$  请选择"启动"(Start)按键,开始进行更新。
- 6 在软件更新期间,不得关闭设备,也不得拔下U盘!
- 7 按照触摸屏上的提示进行操作,并等待更新结束。
- 8 如果系统出现了104或者106警告,请通过∽关闭。
- 6.11.2 更新操作单元的软件

<span id="page-44-1"></span>软件包含在两个名称分别为"HLD6000CU\_IFC\_Vx.xx.xx.exe和 HLD6000CU\_IFC\_Vx.xx.xx.key"的文件中。

- 1 将文件复制到一个U盘的主目录中。
- 2 请将该U盘与仪器的USB接口进行连接。
- $3 \left( \frac{1}{2} \right)$  > 更新 > 操作显示屏

ð 会显示当前软件版本和新软件的信息。

- 4 检查版本信息。
- $5$  请选择"启动"(Start) 按键,开始进行更新。 ð 在软件更新期间,不得关闭仪器,也不得拔下U盘。
- 6 按照触摸屏上的提示进行操作,并等待更新结束。

## 6.11.3 更新吸枪的软件

<span id="page-44-2"></span>如果对吸枪进行了连接,并且能够无故障运行,则可以从基础仪器对HLD6000吸枪的软 件进行更新。

软件包含在名称为"Flash HLD6000 Probe Vxx.xx.xxx.bin"的文件中。

- 1 将文件复制到一个U盘的根目录中。
- 2 请将该U盘与仪器的USB接口进行连接。
- $3$   $\mathcal{S}$  > 更新 > 吸枪

ð 会显示新软件的版本、当前软件和当前Bootloader的信息。

- 4 检查版本信息。
- $5$  请选择"启动"(Start)按键,开始进行更新。 ð 在软件更新期间,不得关闭仪器,也不得拔下U盘。

## 6.11.4 更新输入/输出模块的软件

<span id="page-45-0"></span>如果对输入/输出模块进行了连接,并且能够无故障运行,则可以从HLD6000对输入/输 出模块的软件进行更新。

软件包含在名称为"Flash\_I01000\_Vxx.xx.xxx.bin"的文件中。

- 1 将文件复制到一个U盘的根目录中。
- 2 请将该U盘与仪器的USB接口进行连接。
- $3$   $\mathcal{S}$  > 更新 > 输入/输出模块
	- ð 会显示新软件的版本、当前软件和当前Bootloader的信息。
- 4 检查版本信息。
- $5$  请选择"启动"(Start) 按键,开始进行更新。
	- ð 在软件更新期间,不得关闭仪器,也不得拔下U盘。
- 6 按照触摸屏上的提示进行操作, 并等待更新结束。在触摸屏上选择了"启 动"(Start) 按键之后,会显示以下提示:
	- ð 连接并启动IO1000。
	- ð 激活引导模式 (启动并关闭DIP S2.3各一次)。
	- ð 如果状态LED闪烁绿光,则按下"OK"。
- 6.12 关闭

<span id="page-45-1"></span>您可以随时通过电源开关关闭设备。设备中所设的参数会被保存。

<span id="page-46-0"></span>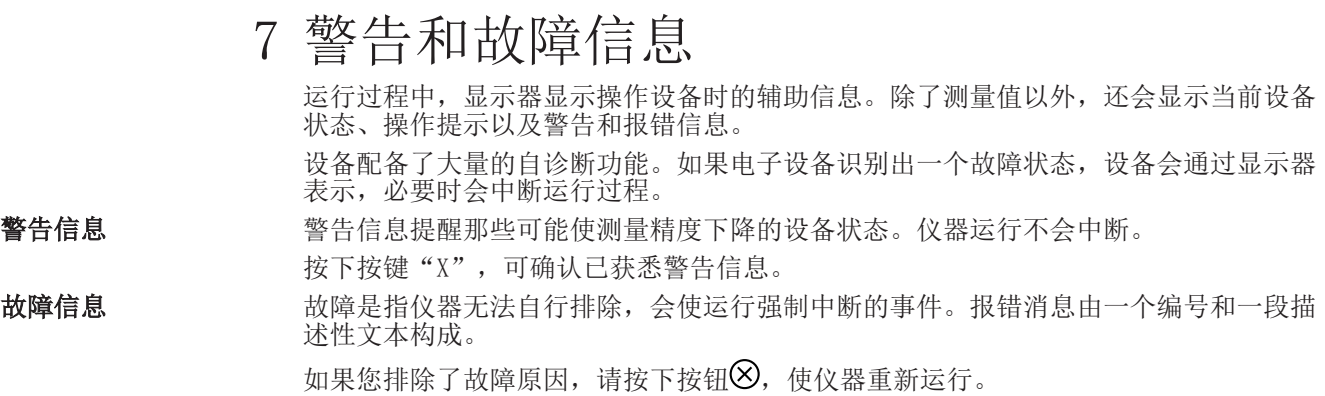

<span id="page-46-1"></span>下表显示了所有警告和报错消息。指出了故障的潜在原因并对排除故障作出指示。

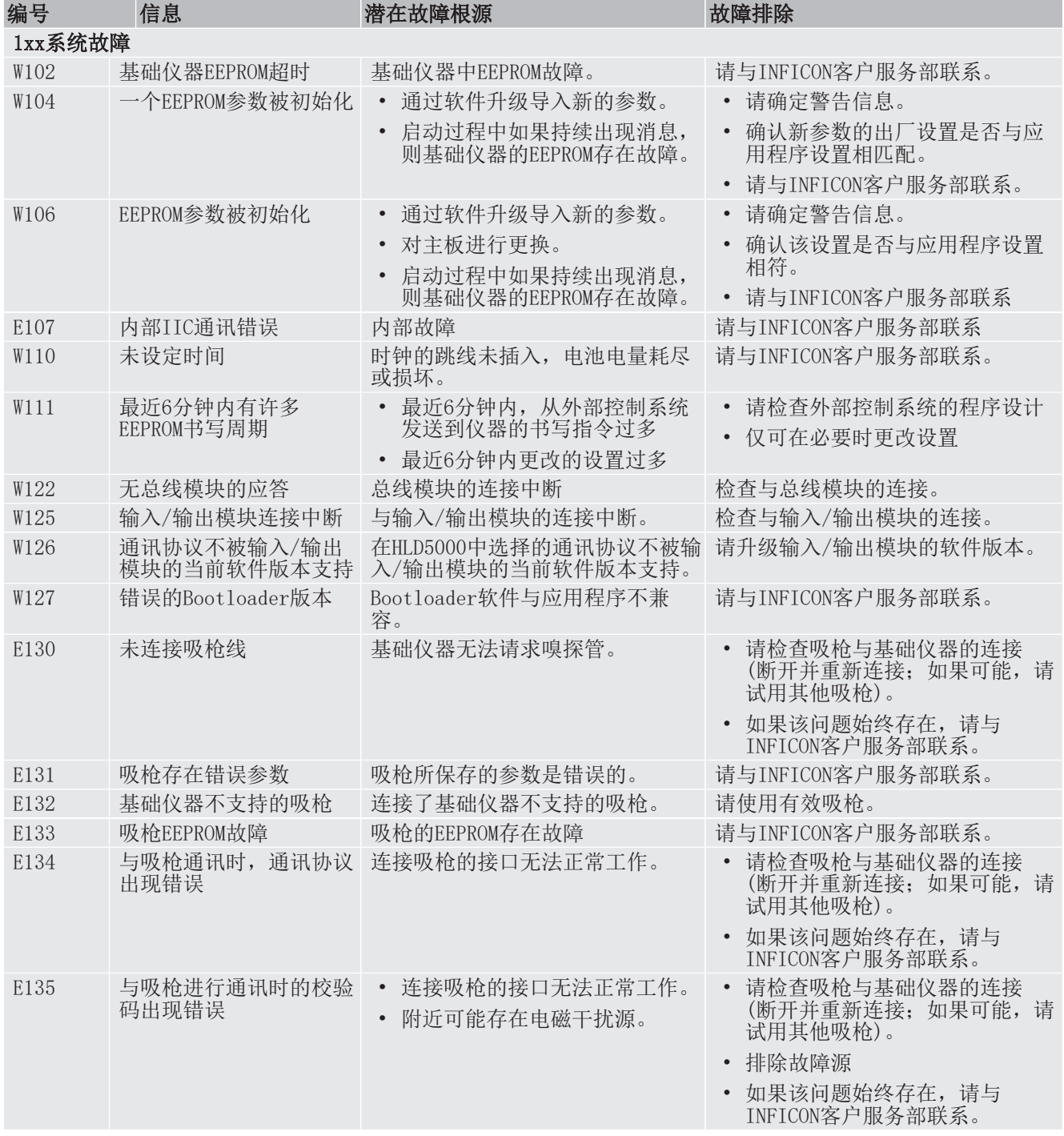

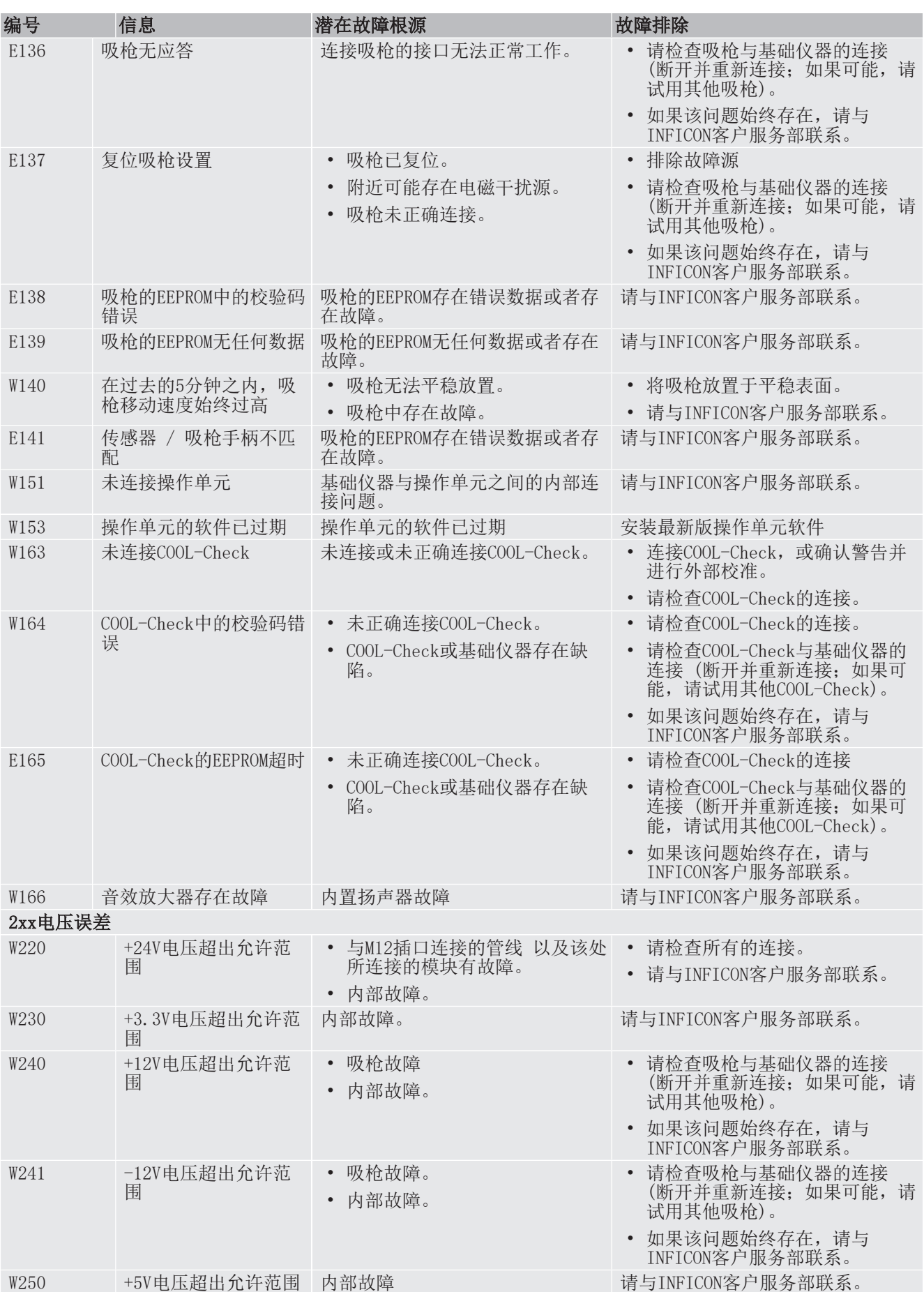

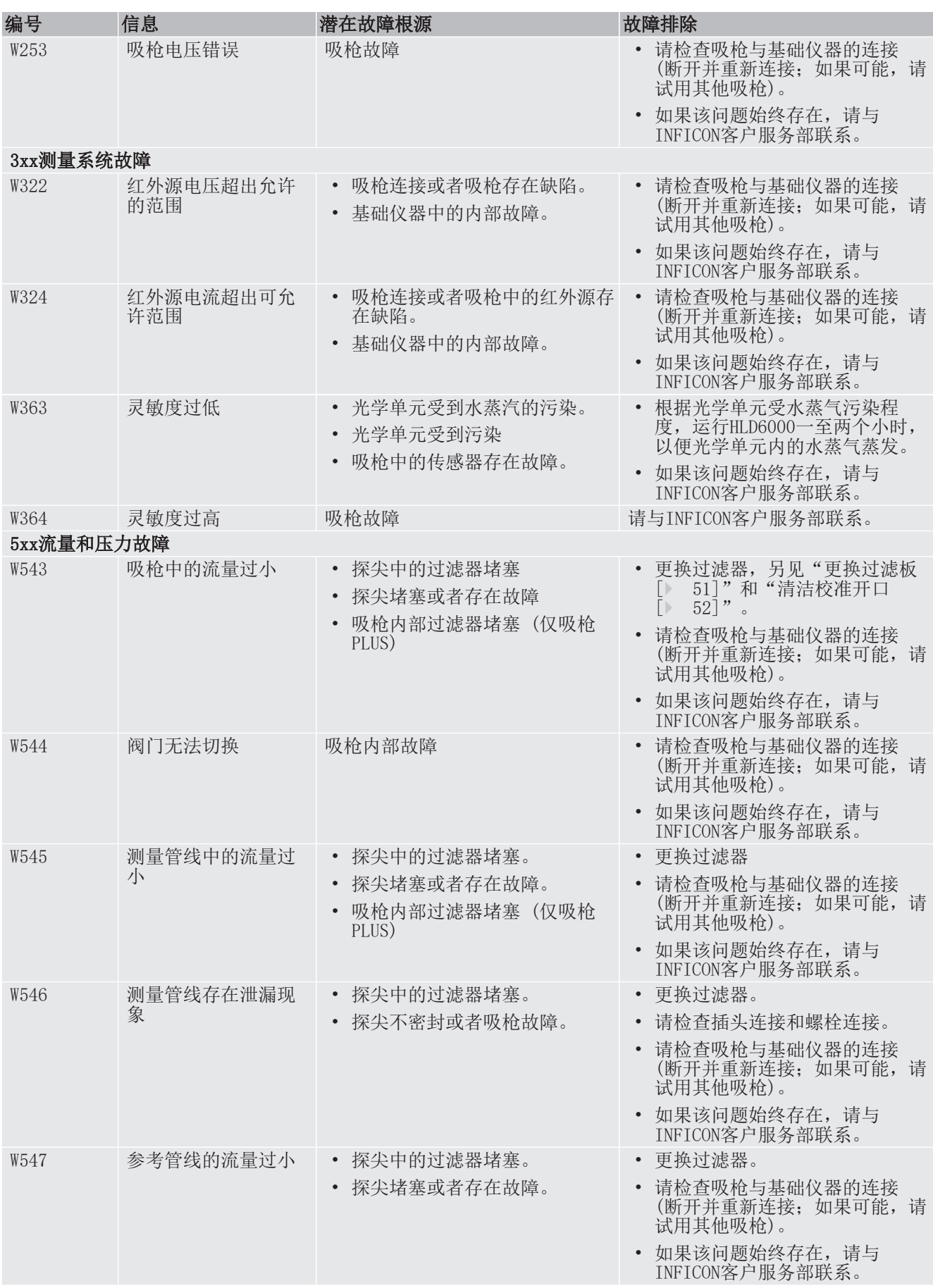

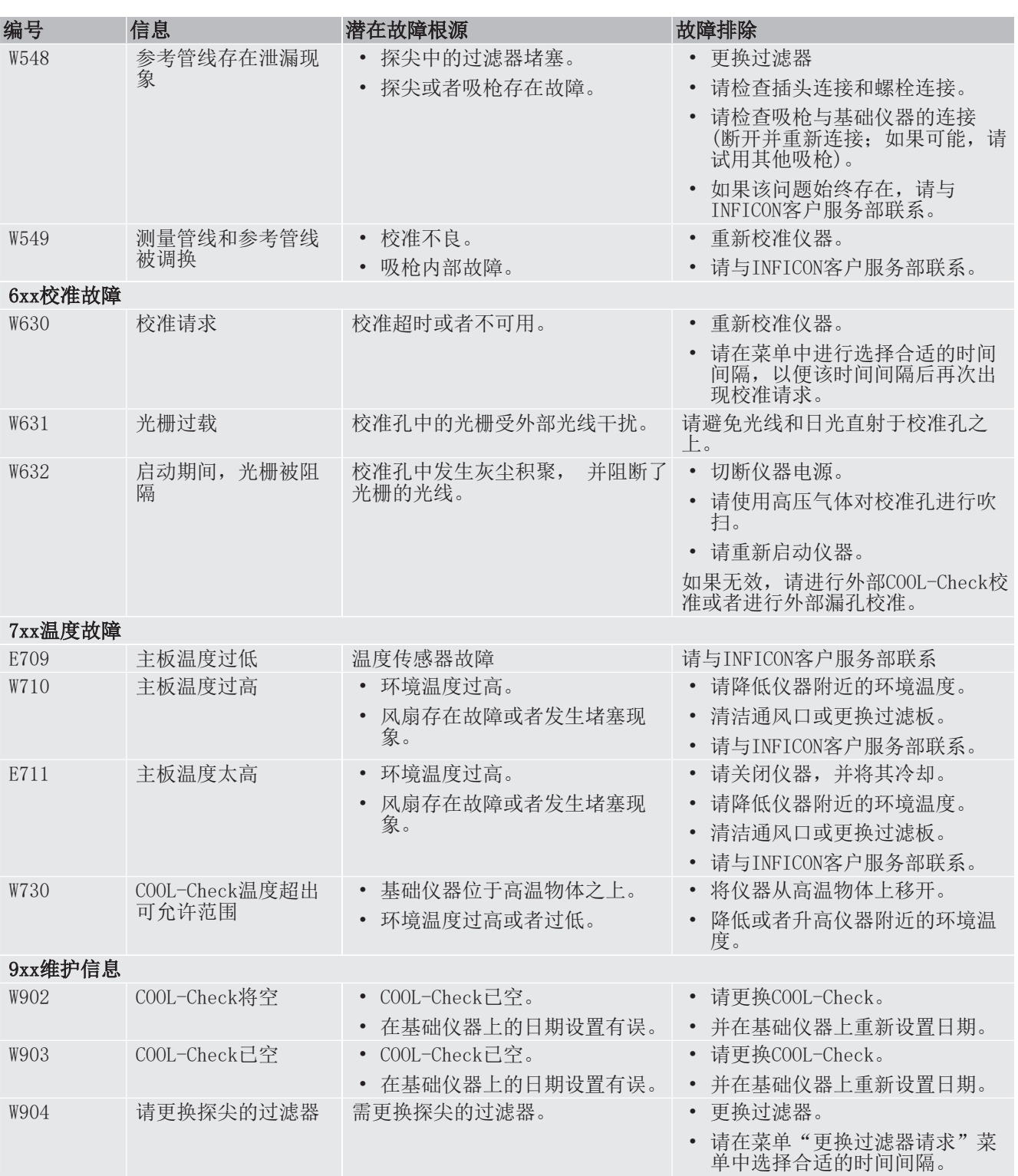

## <span id="page-50-0"></span>8 维护

按照以下说明描述对仪器进行维护作业。

## 危险

## 电击造成生命危险

设备内部具有高电压。接触带电的零件时存在生命危险。

- ► 进行所有保养工作前,将设备从电源断开。
- ► 确保电源不会在未经许可的情况下被重新连接。

<span id="page-50-1"></span>对于某些维护作业,请使用十字螺丝刀。

## 8.1 主机

8.1.1 更换过滤板

<span id="page-50-2"></span>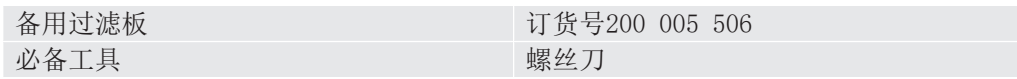

仪器底部的两块过滤板对所吸入的空气中的灰尘进行过滤。如果不定期更换过滤器,其 会发生堵塞现象。需要功能正常的过滤器来冷却仪器。 故此需定期检查过滤板的污染程度。

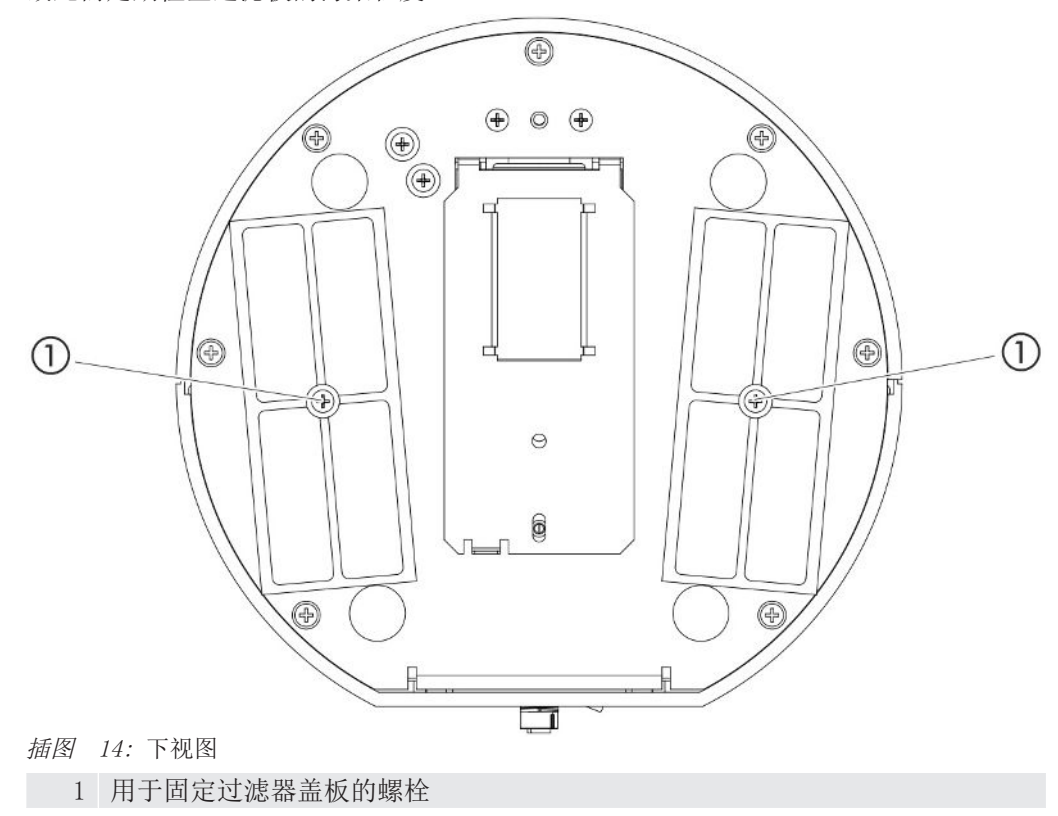

## 危险 电击造成生命危险

► 进行所有保养工作前,将设备从电源断开。

- 1 确保仪器已断开电源。
- 2 小心地将仪器转向一侧。
- 3 松开过滤器中间的两个螺栓,参见上图 (下视图)。
- 4 拆下过滤板。
- 5 根据污染程度对过滤板进行清洁(例如,使用干净的压缩空气或刷子),或者更换 过滤板。
- 6 重新嵌入过滤板。
- 7 拧紧位于过滤器中间的两个螺栓。
- 8.1.2 清洁校准开口

<span id="page-51-0"></span>在基础仪器正面的校准开口中有一个光栅,参见"[主机 \[](#page-11-0)▶ [12\]](#page-11-0)", (前视图)。

- ► 为了避免由于受到污染导致光电栏停止工作,请定期使用干净的压缩空气对校准开口 进行吹扫。
- 8.1.3 更换保险丝

<span id="page-51-1"></span>仪器的固定架位于盖板下背面的电源开关旁,参见"[主机 \[](#page-11-0)▶ [12\]](#page-11-0)", (后视图)。 按照如下所述更换保险丝:

## 危险

### 电击造成生命危险

- ► 进行所有保养工作前,将设备从电源断开。
	- 1 确保仪器已断开电源。
	- 2 小心的拔动仪器中的盖板及其下方固定的保险丝,直至可将保险丝固定架翻至一 侧。
	- 3 取下保险丝,并检查保险丝的受损情况。
	- 4 如有需要,更换保险丝。必须使用两个同类保险丝,参见"[技术参数](#page-17-0)  $[\ \ \ 18]$  $[\ \ \ 18]$  $[\ \ \ 18]$ ".
	- 5 重新将保险丝固定架与保险丝一同按入输出位置,直至卡入盖板。
- 8.1.4 清洁仪器

<span id="page-51-2"></span>仪器的罩壳为塑料材质。

- 1 关闭设备并断开其电源连接。
- 2 清洁罩壳时,请使用适用于塑料表面的清洁剂 (例如,温和的家用清洁剂)。不得 使用会腐蚀塑料的溶剂。

## 8.1.5 更换漏孔 (仅限SMART)

<span id="page-52-0"></span>COOL-Check <br>
订购号511-010

必备工具 不可能的 医心包的 医无心的 医无心的 医无心的 医无心的

<span id="page-52-1"></span>

有关两年期维护周期的提示:存放较长时间后,该使用时间缩短。

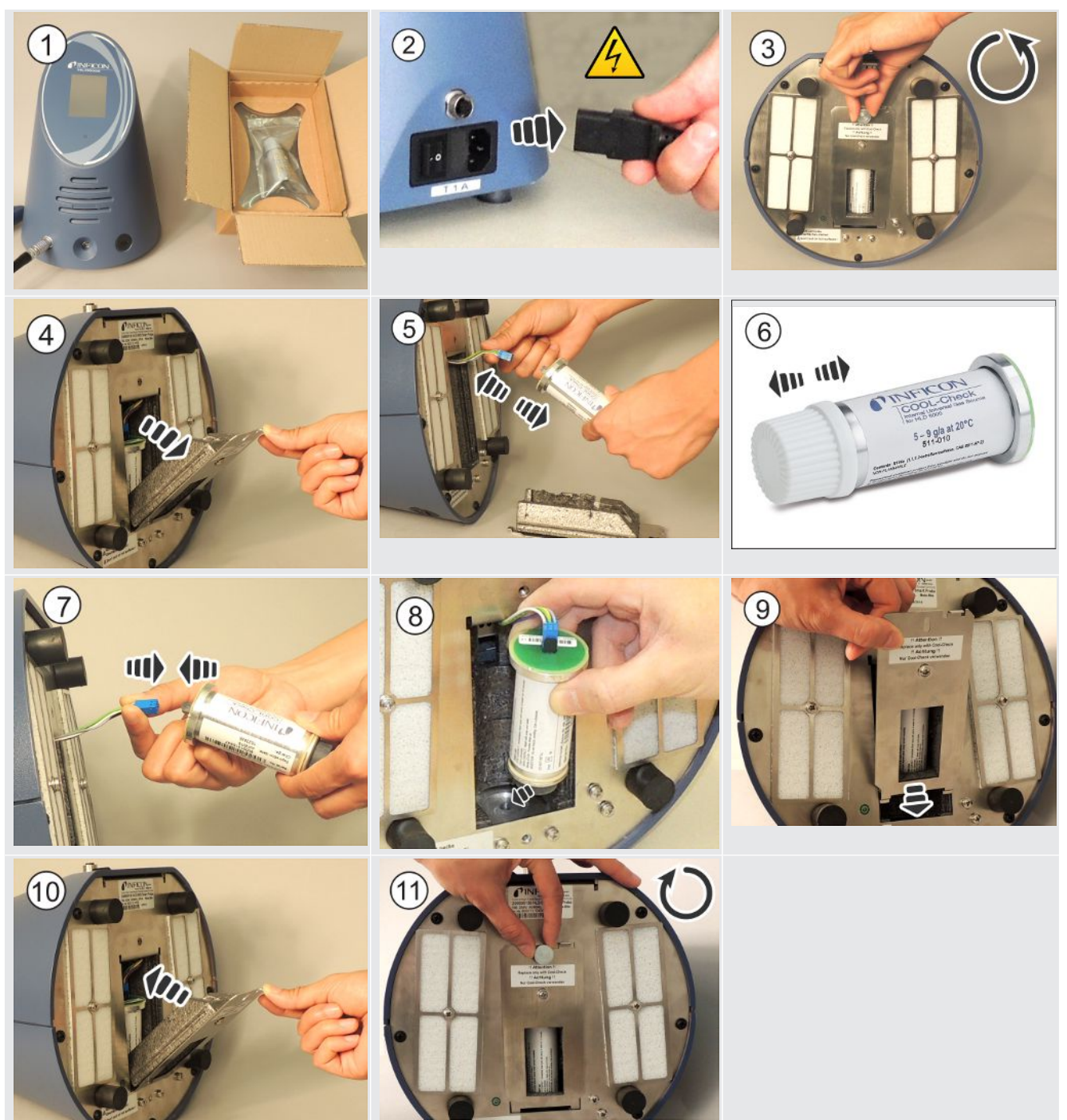

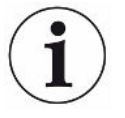

### COOL-Check的产品寿命

<span id="page-52-3"></span><span id="page-52-2"></span>COOL-Check的产品寿命约2年。产品寿命到期前3个月,基础仪器上会提示产品寿命即将 到期。故此您不必库存COOL-Check。请在凉爽的环境中存放COOL-Check。 由于残留的制冷剂,旧的COOL-Check仍可能处于高压状态。因此,必须按照所有环境保 护法规对过期的COOL-Check进行废弃处理。您可以将其寄给INFICON或您的供应商进行 处理。

## <span id="page-53-0"></span>8.2 吸枪线

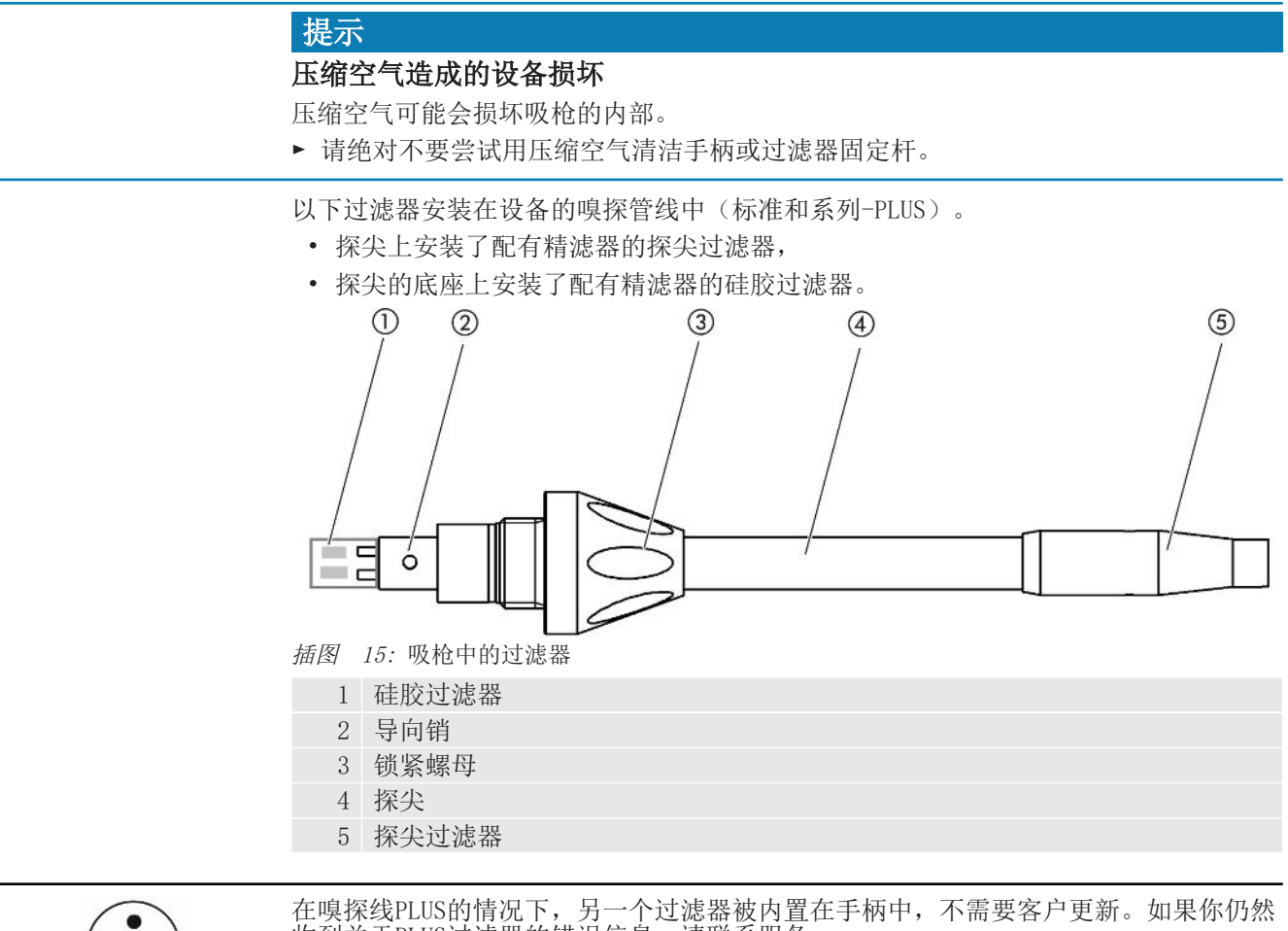

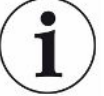

收到关于PLUS过滤器的错误信息,请联系服务。

## 8.2.1 更换探尖过滤器 (所有嗅探器线路)

<span id="page-53-1"></span>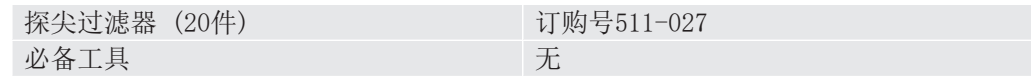

每40个工作小时,需定期更换探尖过滤器。嗅探尖上的精滤器牢牢安装在探尖过滤器 中,参见"[吸枪线 \[](#page-53-0)) [54\]](#page-53-0)", (吸枪中的过滤器)。

- 1 切断仪器电源。
- 2 旋下探尖的探尖过滤器。
- 3 旋入一个新的探尖过滤器。

为了在40个工作小时之后能够获得更换过滤器的自动请求,请在仪器设置中激活该项功 能 (参见"[调整更换过滤器的请求 \[](#page-29-1)[}](#page-29-1) [30\]](#page-29-1)"。如果已对探尖过滤器进行了更换,并确 认了请求,则对该项功能进行复位。在40个工作小时之后,重新出现该项请求。 无论经过了多长时间的工作,仪器在收到污染信号的情况下,会发送警告信息和故障信 息。

## 8.2.2 更换更换硅胶过滤器 (所有嗅探器线路)

<span id="page-53-2"></span>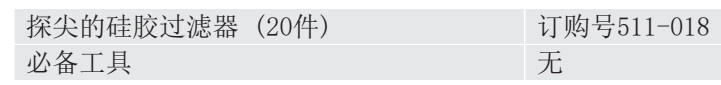

至少每月更换1次硅胶过滤器。

硅胶过滤器位于嗅探尖的底座上,参见["吸枪线 \[](#page-53-0)[}](#page-53-0) [54\]](#page-53-0)",(吸枪中的过滤器)。

- 1 切断仪器电源。
- 2 拧松探尖下端的锁紧螺母,并断开探尖与特殊手柄的连接。
- 3 将硅胶过滤器从探尖底部拔出。
- 4 插入一个新的硅胶过滤器。
- 5 重新将探尖安装于特殊手柄上,并将探尖下端的锁紧螺母重新拧紧。

## 8.3 寄送进行保养或者维修

## <span id="page-54-1"></span>8.4 保养表格

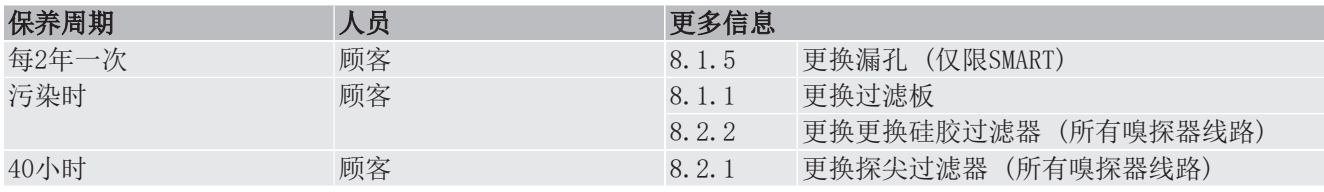

<span id="page-54-0"></span>您可将设备发送至INFICON,以便对其进行维护或维修。有关该主题的更多信息,请参 见["寄送设备 \[](#page-55-2)[}](#page-55-2) [56\]](#page-55-2)"。

# <span id="page-55-0"></span>9 报废

## 9.1 对设备进行废弃处理

<span id="page-55-1"></span>可由运营商对设备进行废弃处理,或将其寄至INFICON。 该设备由可重复使用的材料制成。为了避免产生废物并保护环境,应利用这种方法。 在进行废弃处理时,请遵守您所在国家的环保和安全规定。

## <span id="page-55-2"></span>9.2 寄送设备

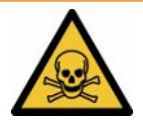

## 警告

## 有害健康的物质可造成危险

<span id="page-55-3"></span>被污染的设备会损害健康。污染声明用于保护所有接触此设备的人员。 ► 请完整填写污染声明。

- 1 寄回前请与制造商联系,并请邮寄一份填写完毕的污染声明。 ð 您将得到一个寄返编号。
- 2 寄回时请使用原包装。
- <span id="page-55-4"></span>3 在邮寄设备前,请附上一个填好的污染声明的样本。见下文。

## Declaration of Contamination

The service, repair, and/or disposal of vacuum equipment and components will only be carried out if a correctly completed declaration has<br>been submitted. Non-completion will result in delay.<br>This declaration may only be c

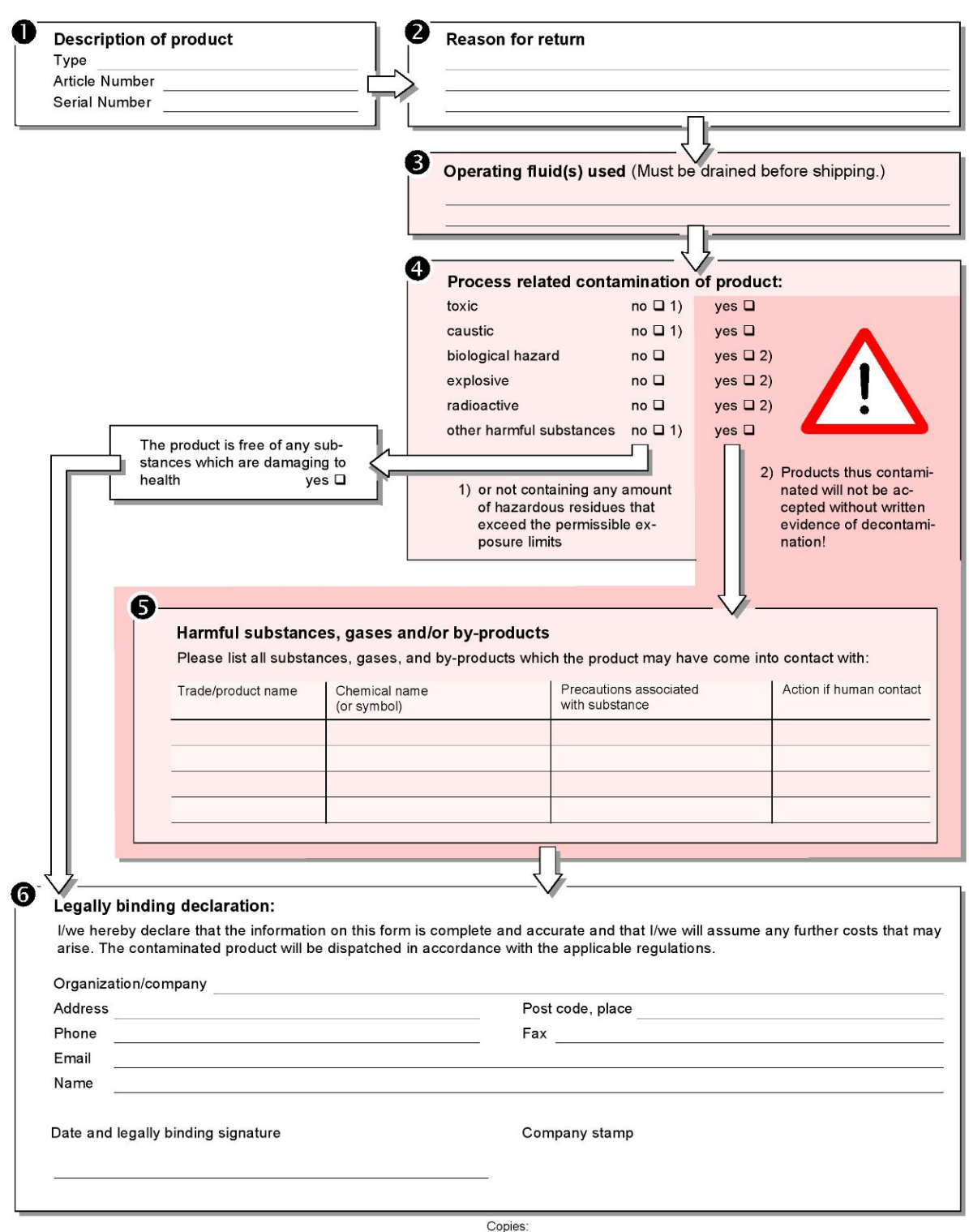

<span id="page-56-0"></span>Original for addressee - 1 copy for accompanying documents - 1 copy for file of sender

# <span id="page-57-0"></span>10 附录

# 10.1 配件和备件

<span id="page-57-2"></span><span id="page-57-1"></span>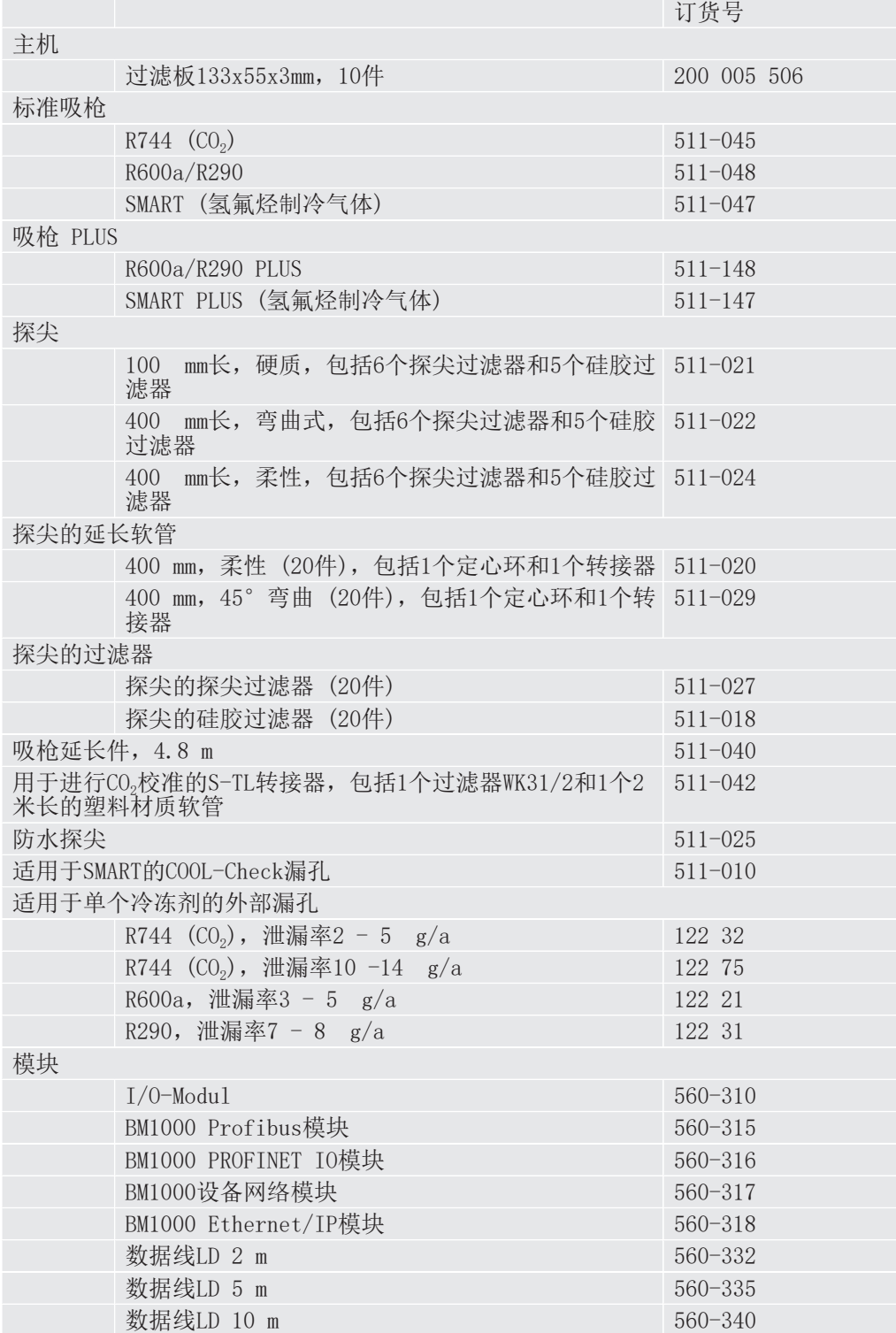

<span id="page-58-3"></span><span id="page-58-0"></span>10.2 菜单路径

- <span id="page-58-1"></span>10.2.1 诊断
	- 1 3 > 激活警告
	- 2 3 > 更新
	- $3$   $\sqrt[3]{ }$  > 更新 > 操作显示屏
	- 4 3 > 更新 > 主机
	- $5 \ \ \ \infty$  > 更新 > 输入/输出模块
	- $6 \sqrt{8}$  > 更新 > 吸枪
	- <sup>7</sup> > 历史清单 > 故障和警告流程
	- $8$   $\rightarrow$   $\rightarrow$  历史清单 > 校准流程

### 10.2.2 设置

<span id="page-58-2"></span>1 % > 权限 > 操作员 2 % > 权限 > 管理员  $\frac{\alpha_{\bullet}}{\alpha}$  > 权限 > 管理员 > PIN 分配  $\rightarrow$   $\rightarrow$  设定 (Setup) > 语言 (Language)  $9$  > 设定 > 要求  $\frac{\alpha_0}{\alpha}$  > 设定 > 自动待机 多 > 设定 > 日期和时间 8 <sup>5</sup>\$ > 设定 > 高级设置 > 故障信息  $\rightarrow$   $\rightarrow$  设置 > 高级设置 > SMART用户气体  $10 \frac{\Omega_{\rm Q}}{2}$  > 设定 > 外部漏孔 % > 设定 > 吸枪  $\frac{\mathsf{G}_{\mathsf{O}}}{\mathsf{O}}$  > 设置显示  $\frac{\Omega_{\bullet}}{\Omega}$  > 设置显示 > 截图 14 % > 气体类型  $\frac{\text{C}_{\text{O}}}{\text{D}}$   $>$  音量  $9$  > 参数 > 加载 17 % > 参数 > 参数表  $\rightarrow$   $\rightarrow$  参数 > 设定参数的权限  $\frac{\epsilon}{2}$  $\epsilon$  > 参数 > 复位 % > 参数 > 存储  $\frac{\Delta v}{2}$  > 记录 > 记录文档设置  $22 \quad \overset{\text{\Large $\textsf{C}_\text{\Large $2$}}}{\bigtriangledown}$  > 记录 > 复制 �� > 记录 > 删除 24 <sup>Q</sup> > 设定 > 接口 > 总线模块 > 地址  $\overset{\text{G}}{\bigstar}$  > 设定 > 接口 > 选择仪器  $\rightarrow$   $\rightarrow$  设定 > 接口 > 输入/输出模块 > 模拟量表 > 设定 > 接口 > 输入/输出模块 > 模拟输出   $\frac{\alpha_{\mathbf{Q}}}{\mathbf{Q}}$  > 设定 > 接口 > 输入/输出模块 > PLC 输出  $\rightarrow$   $\rightarrow$  设定 > 接口 > 输入/输出模块 > PLC 输入  $\rightarrow$   $\rightarrow$  设定 > 接口 > 输入/输出模块 > 单位  $\overline{\phantom{a}}\phantom{a} 32$  > 设定 > 接口 > 输入/输出模块 > 协议  $\ddot{\cdot}$   $\uparrow$  > 报警值 > 泄漏报警值 1  $\ddot{\Omega}$  > 报警值 > 泄漏报警值 2

 $\frac{\mathfrak{S}_\mathbb{Q}}{2}$  > 报警值 > 报警值警告

## 10.2.3 信息

- <span id="page-59-0"></span> $\hat{1}$  > 总线模块
- $2 \hat{1} \times \text{COOL–Check}$
- $3\;\;\hat{1}\;$  > 操作显示屏
- $\hat{u}$  > 基础仪器
- $5\;\; \stackrel{\text{\normalsize o}}{\mathbb{1}}$  > 输入/输出模块
- $\hat{1}$  > 参数表
- $\hat{u}$  > 吸枪

## <span id="page-60-0"></span>10.3 CE一致性声明

## **EU Declaration of Conformity**

We - INFICON GmbH - herewith declare that the products defined below meet the basic requirements regarding safety and health and relevant provisions of the relevant EU Directives by design, type and the versions which are brought into circulation by us. This declaration of conformity is issued under the sole responsibility of INFICON GmbH.

In case of any products changes made without our approval, this declaration will be void

Designation of the product:

**Halogen Sniffer Leak Detector** 

Models: **HLD6000**  The products meet the requirements of the following Directives:

NFICON

- Directive 2014/35/EU (Low Voltage)
- Directive 2014/30/EU (Electromagnetic  $\bullet$ Compatibility)
- Directive 2011/65/EC (RoHS)

Applied harmonized standards:

- EN 61010-1:2010
- EN 61326-1:2013  $\blacksquare$ Class B according to EN 55011
- EN IEC 63000:2018

Catalogue numbers:

510-025 510-027, 510-127 510-028, 510-128

Cologne, August 20<sup>th</sup>, 2020

Qologne, August 20<sup>th</sup> 2020

Dr. Döbler, President LDT

INFICON GmbHL Bonner Strasse Bonner Strasse 493<br>50968 Köln (Bayenth Belausch, Research and Development Deutschland

> **INFICON GmbH** Bonner Strasse 498 D-50968 Cologne Tel.: +49 (0)221 56788-0 Fax: +49 (0)221 56788-90 www.inficon.com E-mail: leakdetection@inficon.com

# <span id="page-61-0"></span>10.4 中国 RoHS

## **Restriction of Hazardous Substances (China RoHS)**

## 有害物质限制条例(中国 RoHS)

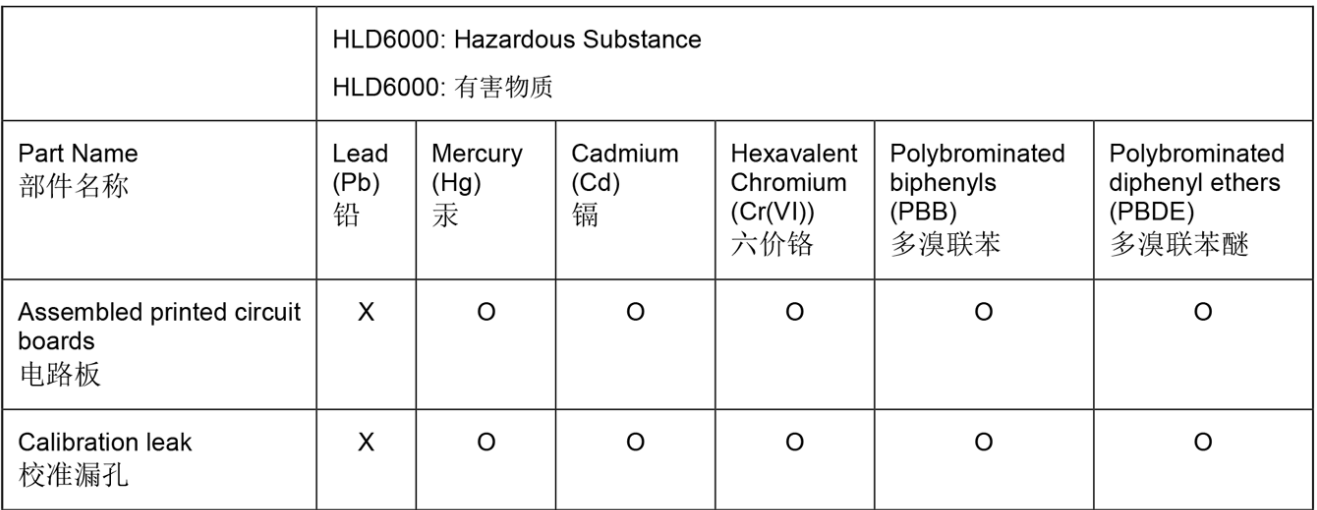

This table is prepared in accordance with the provisions of SJ/T 11364. 本表是根据 SJ/T 11364 的规定编制的。

O: Indicates that said hazardous substance contained in all of the homogeneous materials for this part is below the limit requirement of GB/T 26572.

O: 表示该部件所有均质材料中所含的上述有害物质都在 GB/T 26572 的限制要求范围内。

X: Indicates that said hazardous substance contained in at least one of the homogeneous materials used for this part is above the limit requirement of GB/T 26572.

X: 表示该部件所使用的均质材料中, 至少有一种材料所含的上述有害物质超出了 GB/T 26572 的限制 要求。

(Enterprises may further provide in this box technical explanation for marking "X" based on their actual circumstances.)

<span id="page-61-1"></span>(企业可以根据实际情况, 针对含"X"标识的部件, 在此栏中提供更多技术说明。)

# <span id="page-62-0"></span>关键词目录

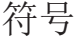

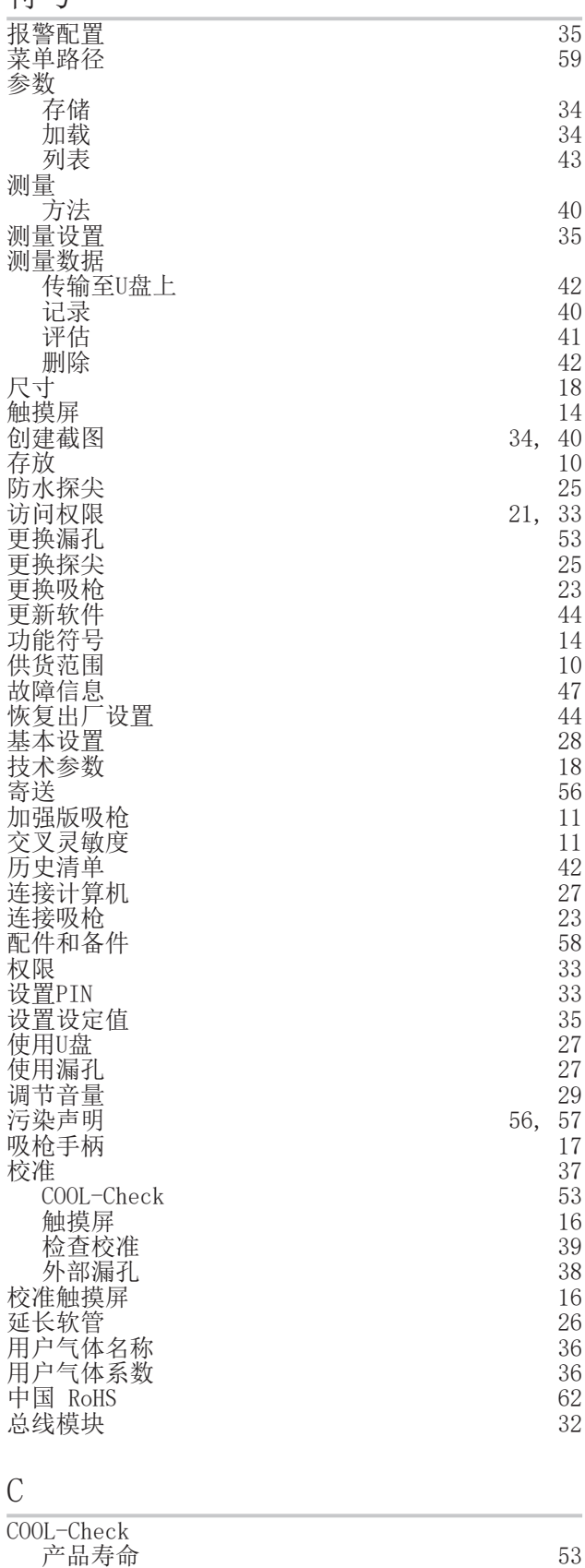

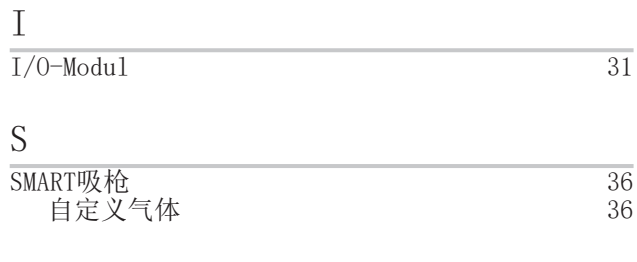

U  $U$ 盘记录 [40](#page-39-5)

更换 **[53](#page-52-1)** 

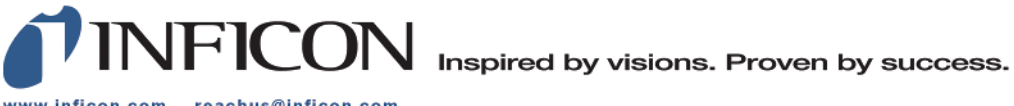

www.inficon.com reachus@inficon.com

Due to our continuing program of product improvements, specifications are subject to change without notice.<br>The trademarks mentioned in this document are held by the companies that produce them.